## WADE-8079

## Mini-ITX Board

## User's Manual

Version 1.3

Copyright © Portwell, Inc., 2014. All rights reserved. All other brand names are registered trademarks of their respective owners.

## **Table of Contents**

#### **How to Use This Manual**

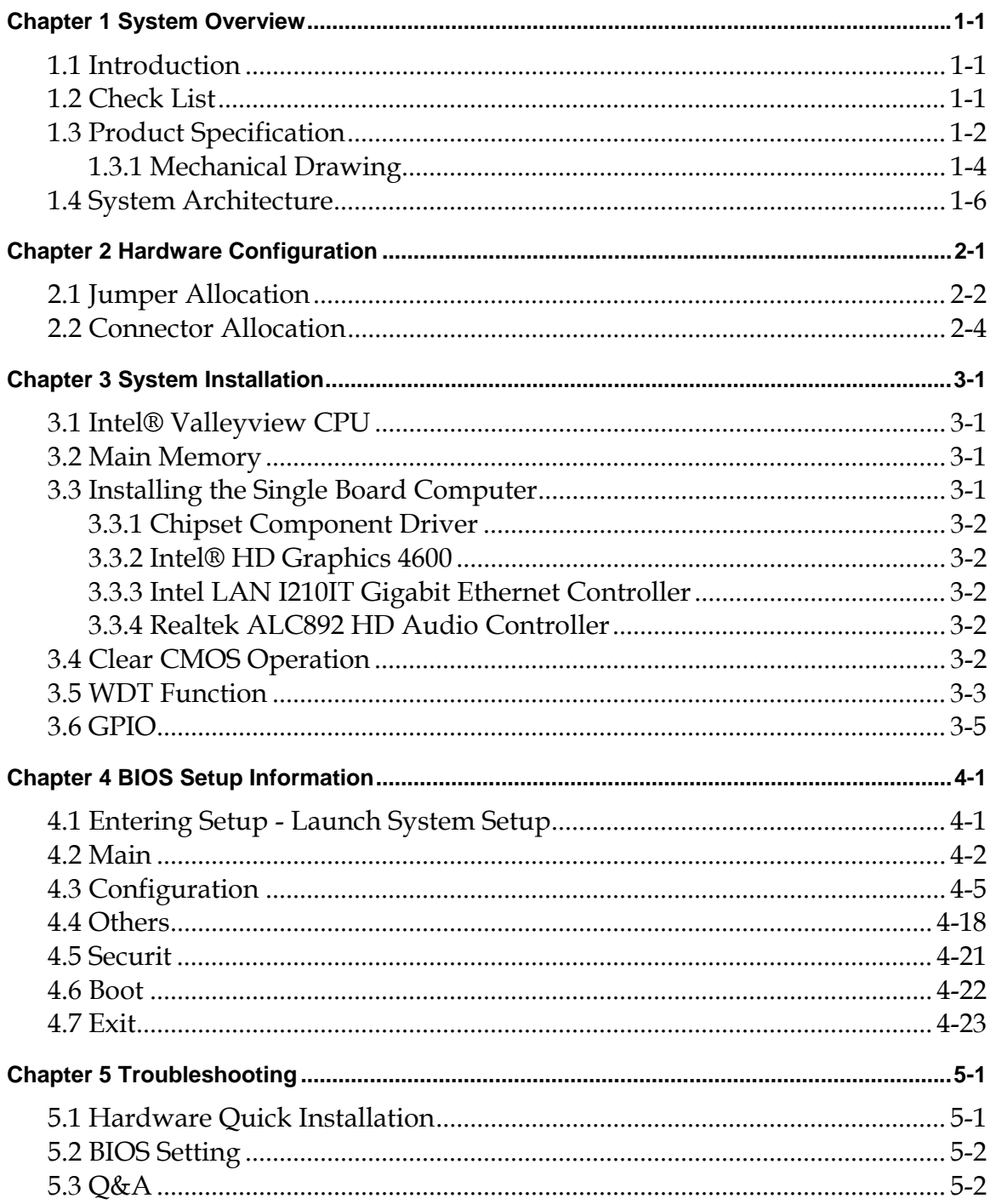

## How to Use This Manual

The manual describes how to configure your WADE-8079 system board to meet various operating requirements. It is divided into five chapters, with each chapter addressing a basic concept and operation of Single Host Board.

**Chapter 1: System Overview.** Presents what you have in the box and give you an overview of the product specifications and basic system architecture for this series model of single host board.

**Chapter 2: Hardware Configuration.** Show the definitions and locations of Jumpers and Connectors that you can easily configure your system.

**Chapter 3: System Installation.** Describes how to properly mount the CPU, main memory and Compact Flash to get a safe installation and provides a programming guide of Watch Dog Timer function.

**Chapter 4: BIOS Setup Information.** Specifies the meaning of each setup parameters, how to get advanced BIOS performance and update new BIOS. In addition, POST checkpoint list will give users some guidelines of trouble-shooting.

**Chapter 5: Troubleshooting.** Provide various of useful tips to quickly get WADE-8079 running with success. As basic hardware installation has been addressed in Chapter 3, this chapter will basically focus on system integration issues, in terms of backplane setup, BIOS setting, and OS diagnostics.

The content of this manual is subject to change without prior notice. These changes will be incorporated in new editions of the document. The vendor may make supplement or change in the products described in this document at any time.

## **Chapter 1 System Overview**

### **1.1 Introduction**

Powell Inc., a world-leading innovator in the Industrial PC (IPC) market and a member of the Intel® Communications Alliance, has launched its new WADE-8079 series in response to market demand for a simplified embedded system board (ESB)that combines a smaller footprint, lower power consumption, robust computing power and with longevity support.

Built with Intel's latest chipset, WADE-8079 series take advantage of the Intel® Atom™ Valleyview E38XX series and Intel® Celeron® J1900 processors.

WADE-8079 has lots of features, also features Two SATA connectors (SATA 3Gb/s) storage specification(Switch with mini-PCIe slot) , Two DDR3 SO-DIMM memory slot for DDR3L non-ECC SDRAM up to 8GB (E3845/E3826/J1900 only), support total 5 USB ports (1x USB3.0 and 2x USB2.0 on REAR I/O, 2x USB2.0 on board header), VGA / DVI / DP / LVDS display ,Dual Gigabit Ethernet, and one PCIe x1 slot .

WADE-8079's ability to drive two displays simultaneously makes them particularly suitable for lottery and gaming applications. They are also ideal for applications such as point-of-sale (POS), digital signage, kiosks, Panel PC

## **1.2 Check List**

The WADE-8079 package should cover the following basic items

- One WADE-8079 Mini-ITX Main Board
- $\checkmark$  One SATA Cable
- $\checkmark$  One I/O Shield bracket
- $\checkmark$  One Installation Resources CD-Title

If any of these items is damaged or missing, please contact your vendor and keep all packing materials for future replacement and maintenance.

## **1.3 Product Specification**

- Main Processor -Intel® Atom™ Valleyview E38XX series processor -Intel® Celeron® J1900 processor.
- System BIOS Phoenix BIOS
- $\bullet$  Main Memory

Two 204 - pin DDR3 SODIMM socket support DDR3L up to 8GB 1066/1333 MHz non-ECC memory (E3845/E3826/J1900)

One 204 - pin DDR3 SODIMM socket support DDR3L up to 4GB 1066 MHz non-ECC memory (E3815)

- E3845 / E3827 /J1900 support 1333MHz memory
- E3826 / E3825 / E3815 support 1066MHz memory
- Expansion Interface One PCIex1 slot
- SATA Interface
	- Two SATA ports(SATA 3Gb), Switch with full size mini-PCIe slot
- Serial Port
	- Support three RS232 / one RS232/422/485
- USB Interface Support five USB (Universal Serial Bus) ports, one USB3.0 and two USB2.0 on rear I/O and two USB2.0 on board header for internal devices
- Audio Interface Line in / Line out / Mic in on board header
- Real Time Clock/Calendar (RTC) Support Y2K Real Time Clock/Calendar
- Watch Dog Timer
	- Support WDT function through software programming for enable/disable and interval setting
	- General system reset
- $\bullet$  On-board Ethernet LAN One Gigabit Ethernet (10/100/1000 Mbits/sec) LAN ports
- High Drive GPIO One pin-header for 8 bit GPIO
- System Monitoring Feature Monitor system temperature and major power sources.
- $\bullet$  Outline Dimension (L x W) 170mm(6.69'') x 170mm(6.69'')

#### **• Power Requirements**

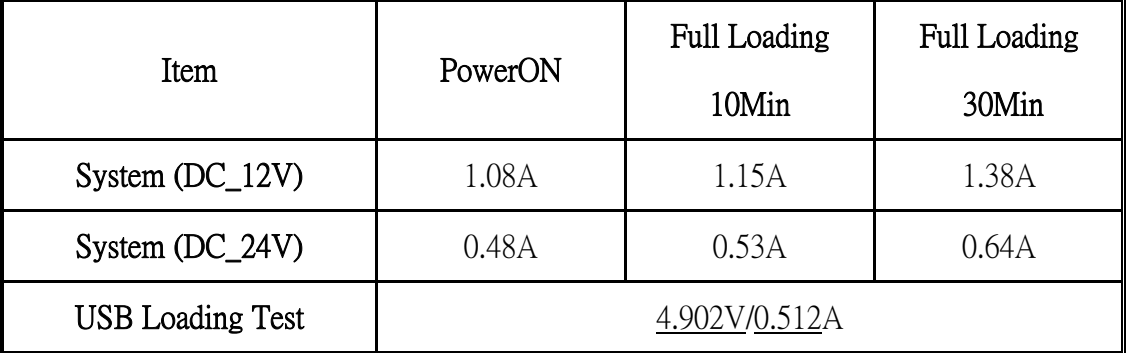

#### $\bullet$  Configuration

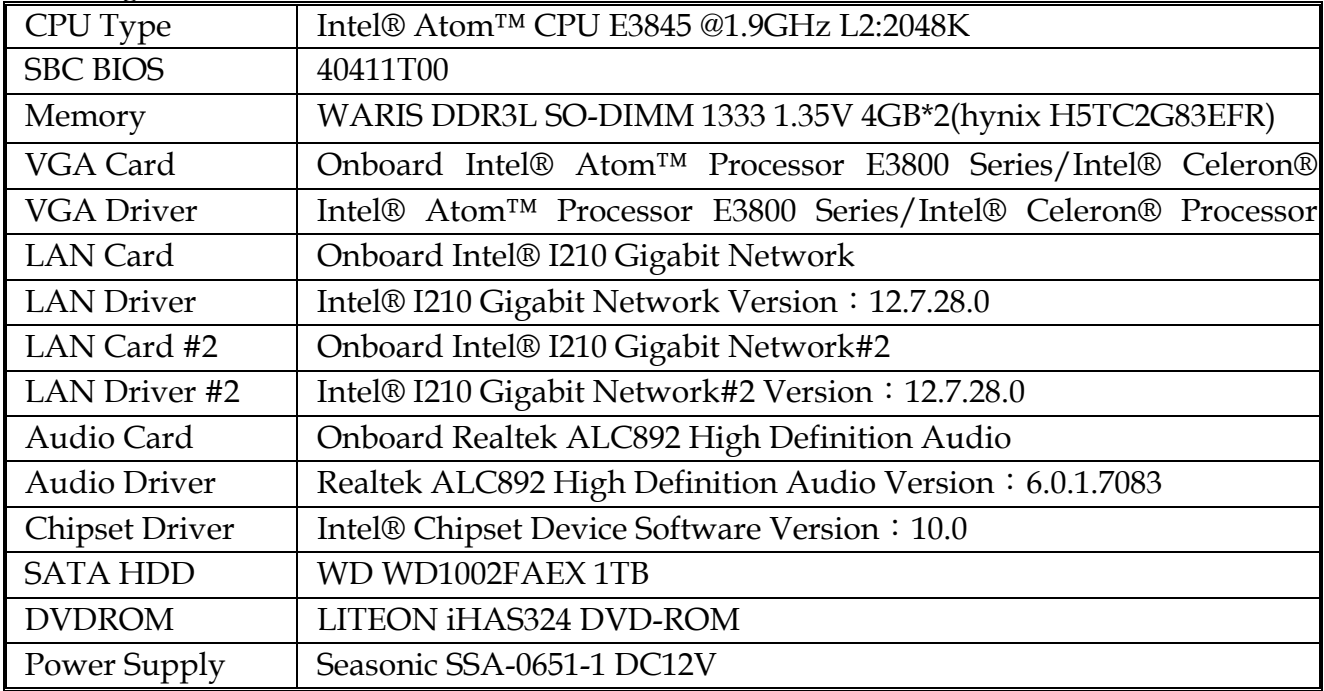

- Operating Temperature 0 °C ~ 60 °C
- $\bullet$  Storage temperature  $-20 \sim 80 \text{ °C}$
- Relative Humidity  $0\% \sim 90\%$ , non-condensing

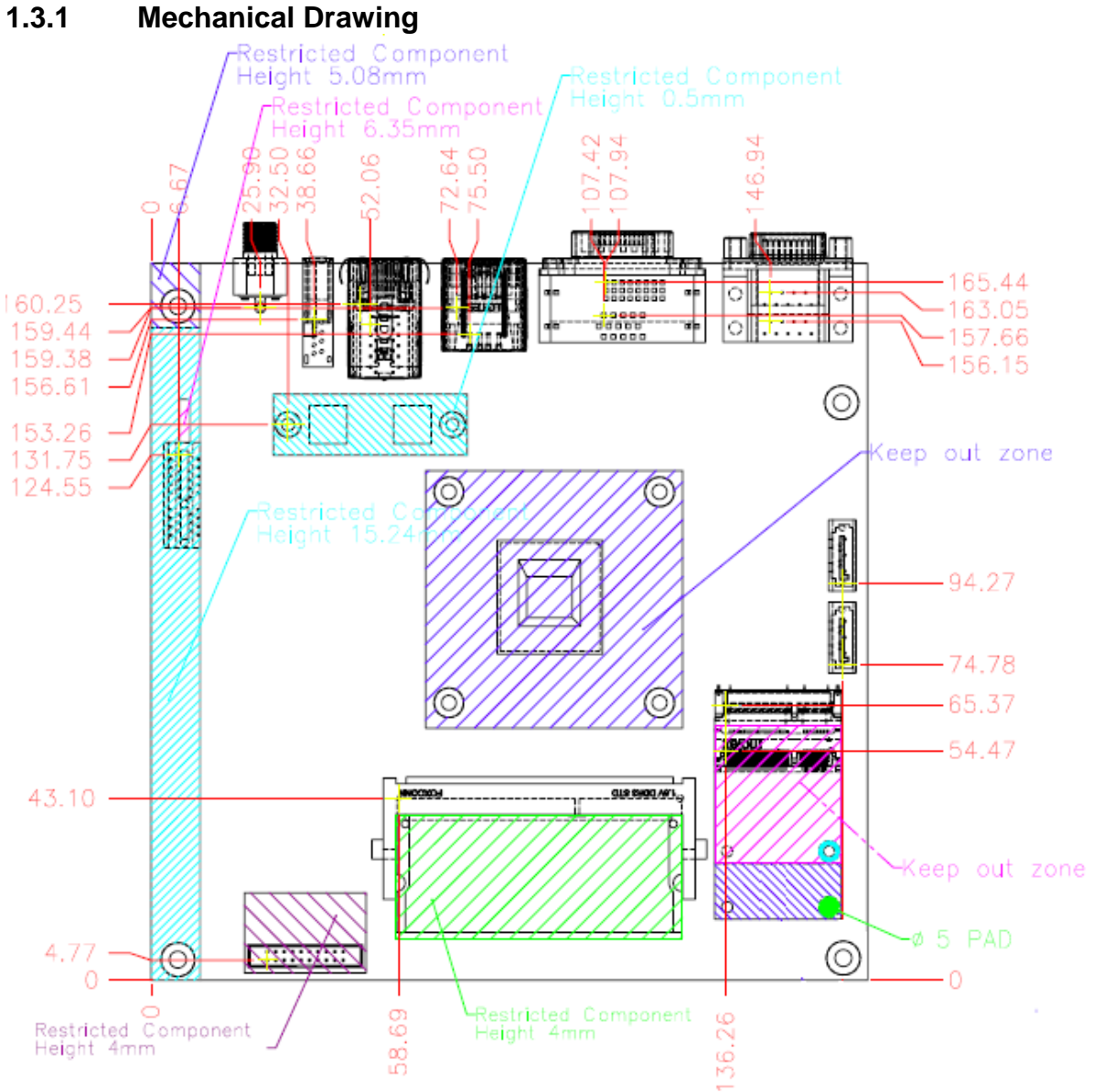

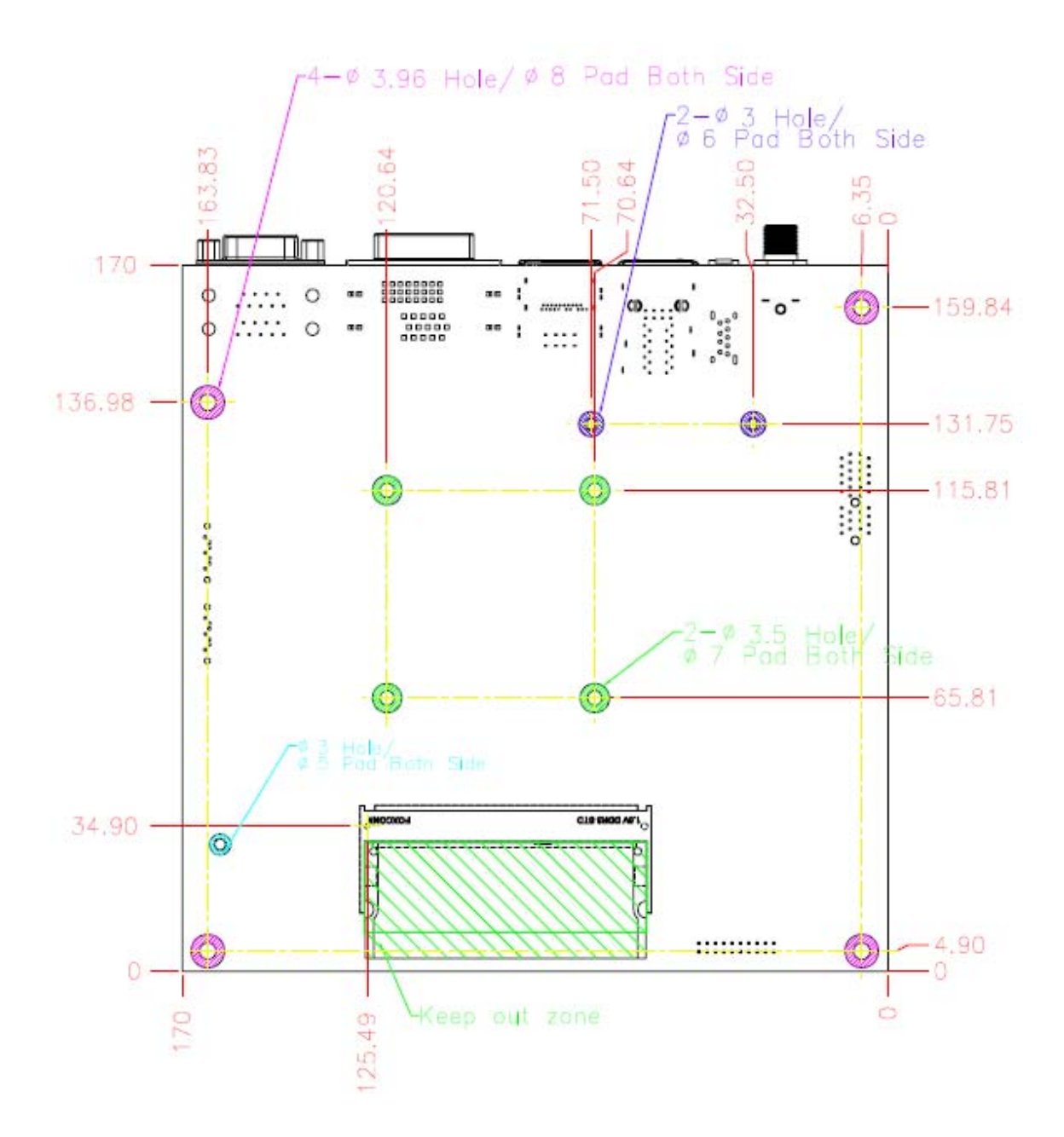

## **1.4 System Architecture**

All of details operating relations are shown in WADE-8079 System Block Diagram.

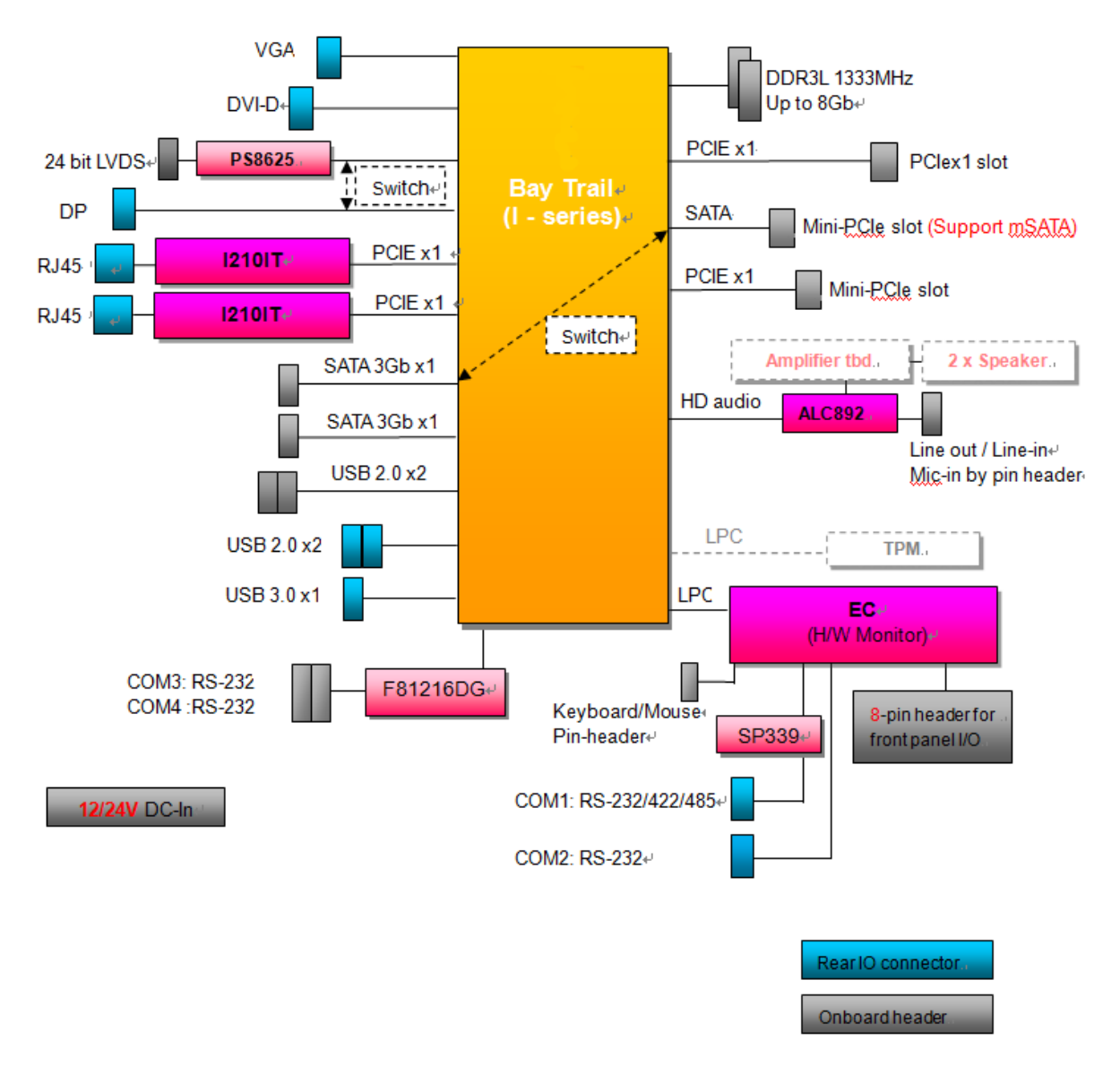

**WADE-8079 System Block Diagram** 

## **Chapter 2 Hardware Configuration**

This chapter indicates jumpers', headers' and CONNECTORs' locations. Users may find useful information related to hardware settings in this chapter.

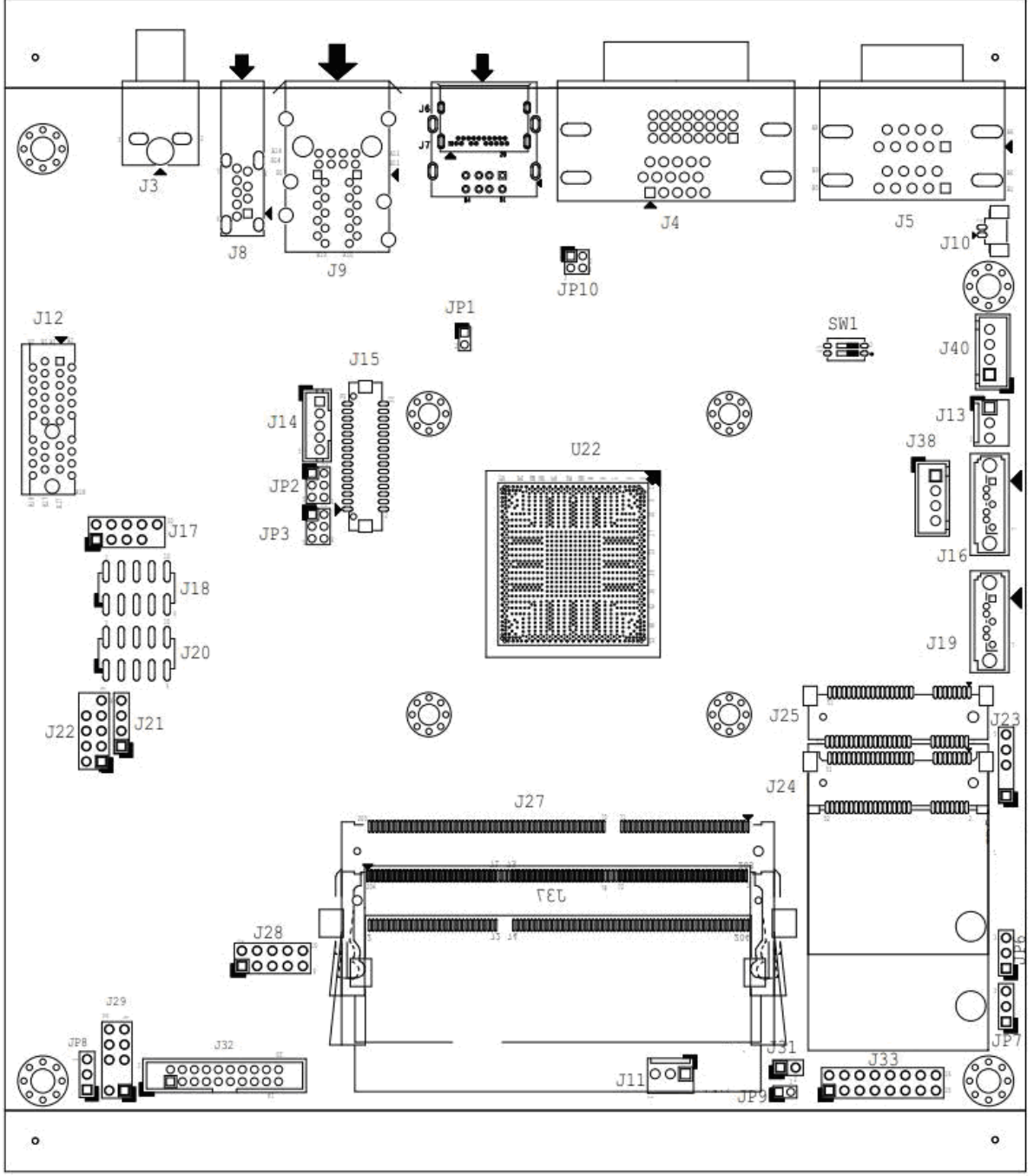

The jumper settings are schematically depicted in this manual as follows:

## **2.1 Jumper Allocation**

#### **SW1: BIOS recover Switch**

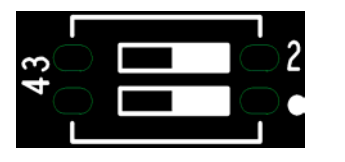

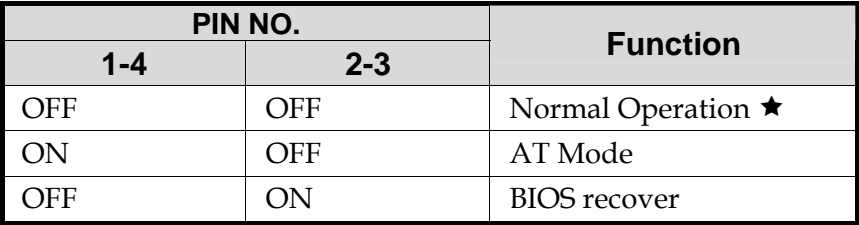

#### **JP1: LVDS Channel Link Pin Header**

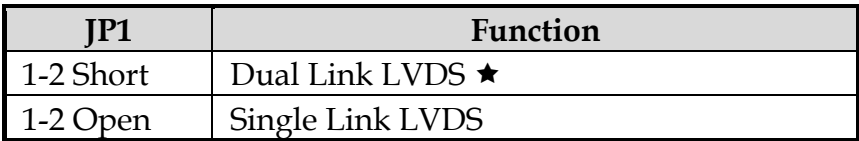

#### **JP2: LVDS Backlight Enable Pin Header**

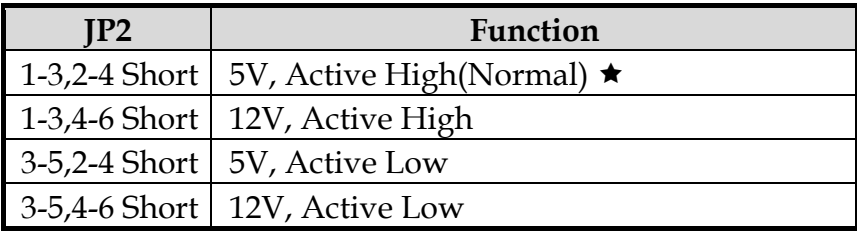

#### **JP3: LVDS VDD Pin Header**

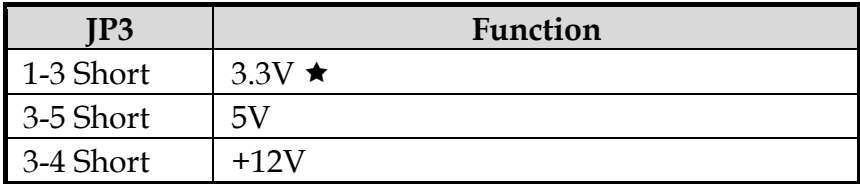

#### **JP10: LVDS color depth and data mapping Pin Header**

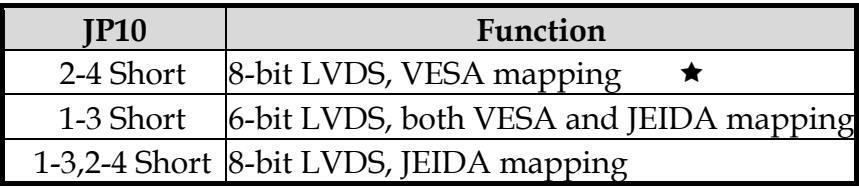

#### **JP6: CMOS Clear Pin Header**

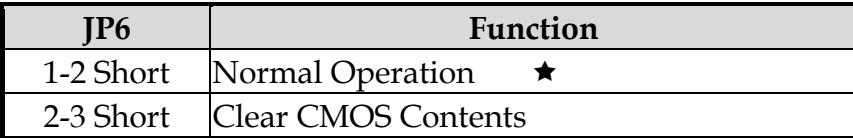

#### **JP7: SATA / mSATA Selection Pin Header (J16 / J25 Selection)**

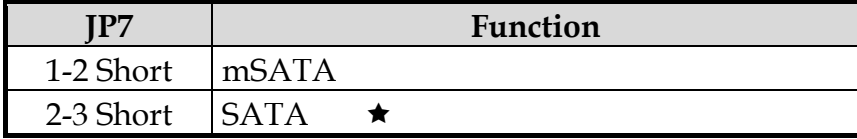

#### **JP8: GPIO VDD Pin Header**

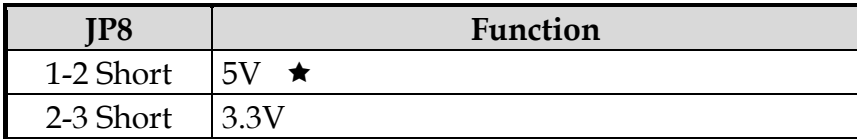

#### **JP9: Watchdog Timer Function Pin Header**

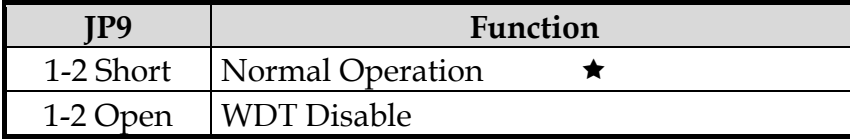

\*Note1: Dual display mode switch for LVDS and DP. When the user change the display mode on BIOS item, the system need to be full reset again.

\*Note2: COM1 could be set to RS-232, RS-422, RS-485 via BIOS Setup Item.

## **2.2 Connector Allocation**

I/O peripheral devices are connected to the interface connectors.

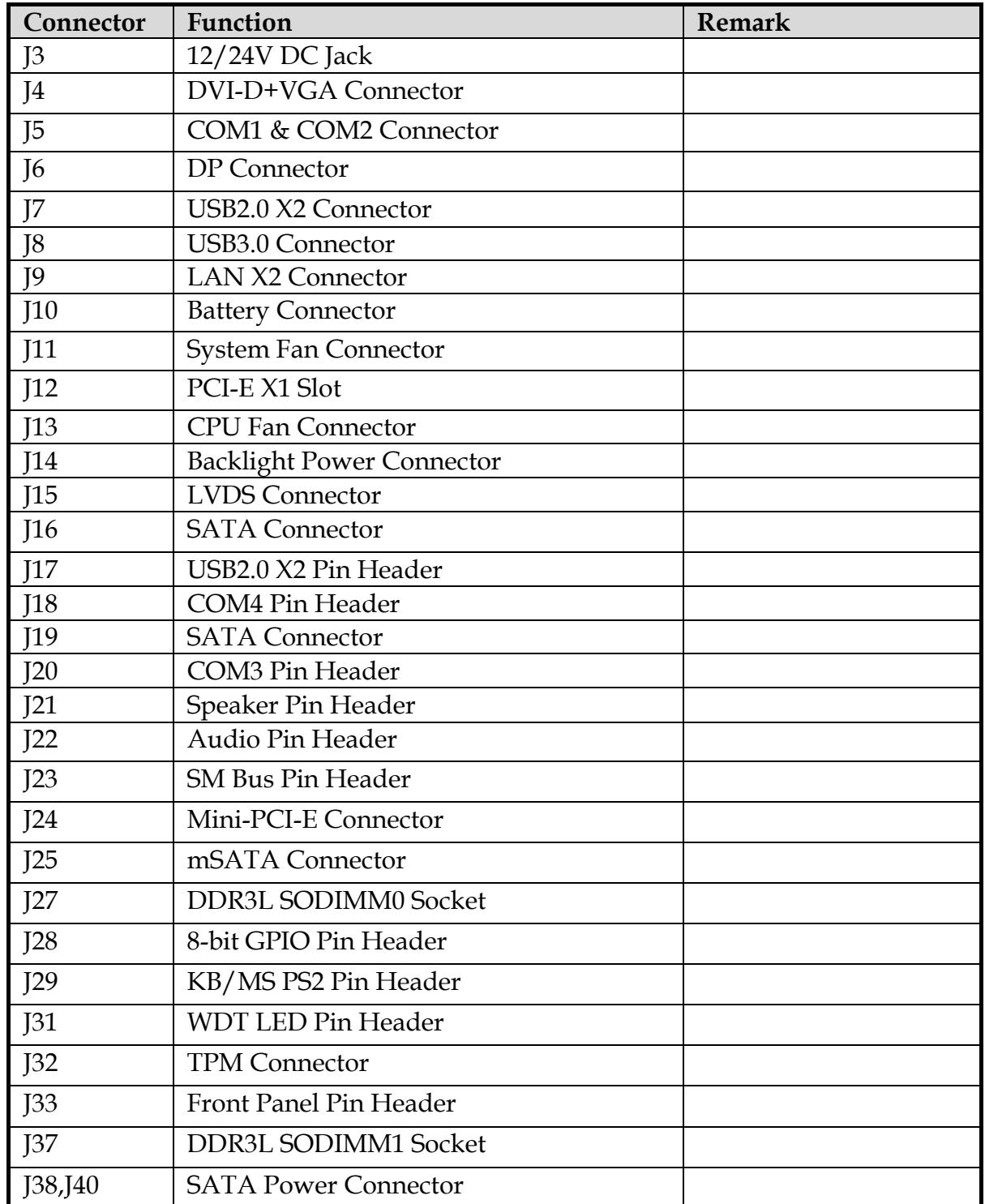

#### **Connector Function List**

#### **Pin Assignments of Connectors**

#### **J3: 12/24V DC Jack**

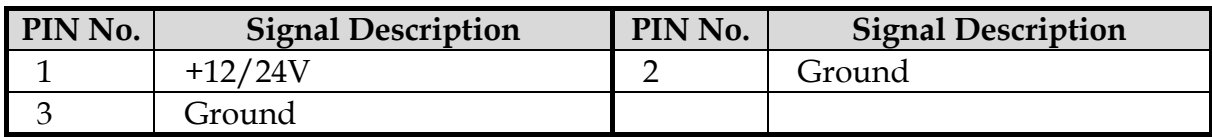

#### **J4A: DVI-D Connector**

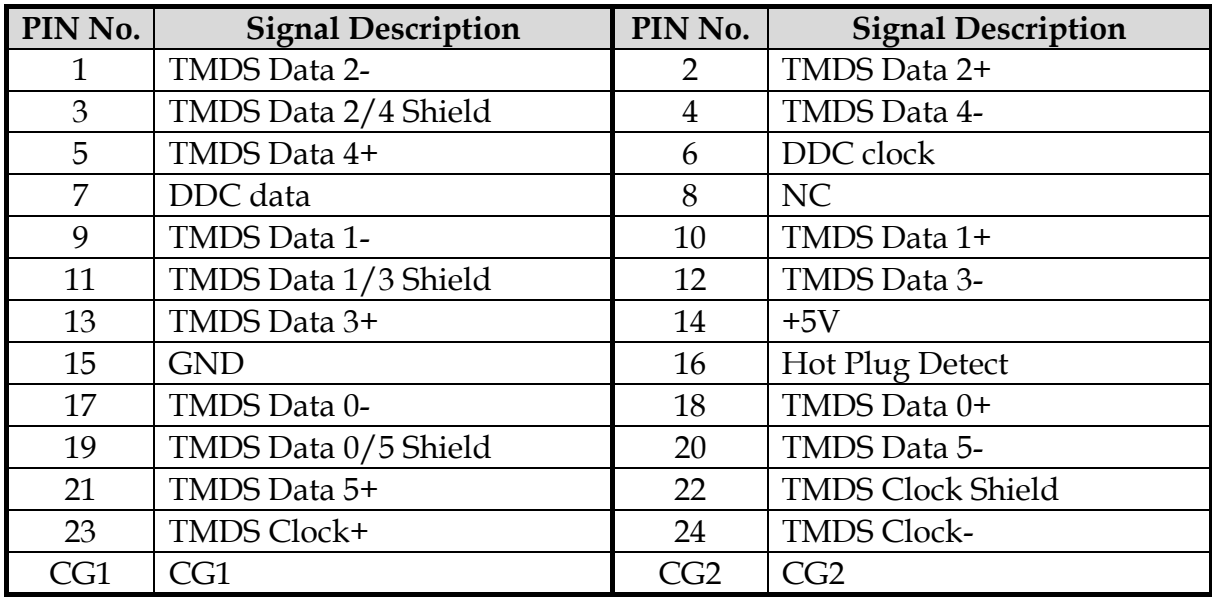

#### **J4B: VGA Connector**

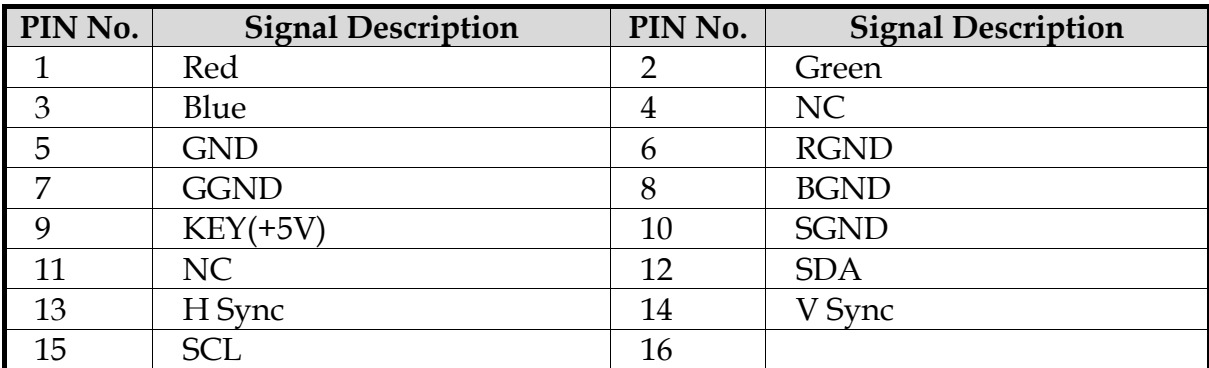

## **J5A: COM1 CONNECTOR**

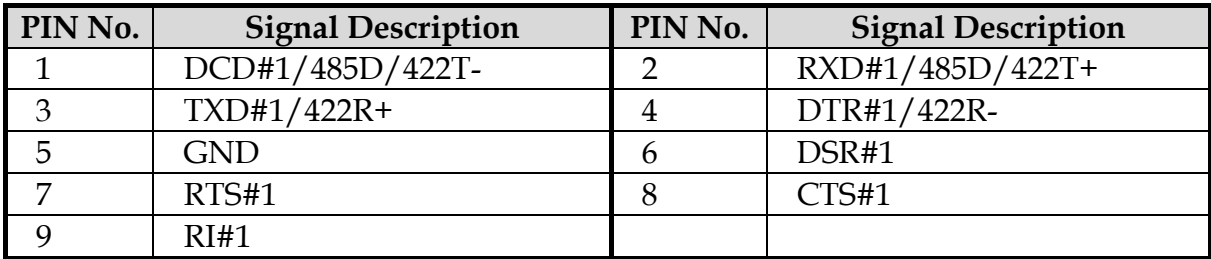

#### **J5B: COM2 CONNECTOR**

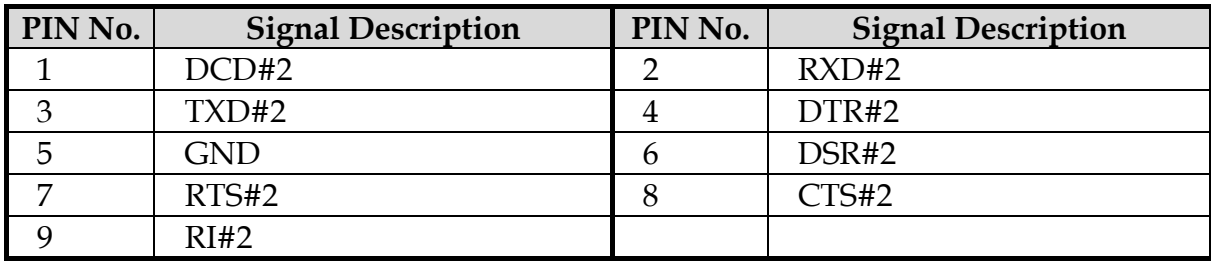

#### **J6: DP Connector**

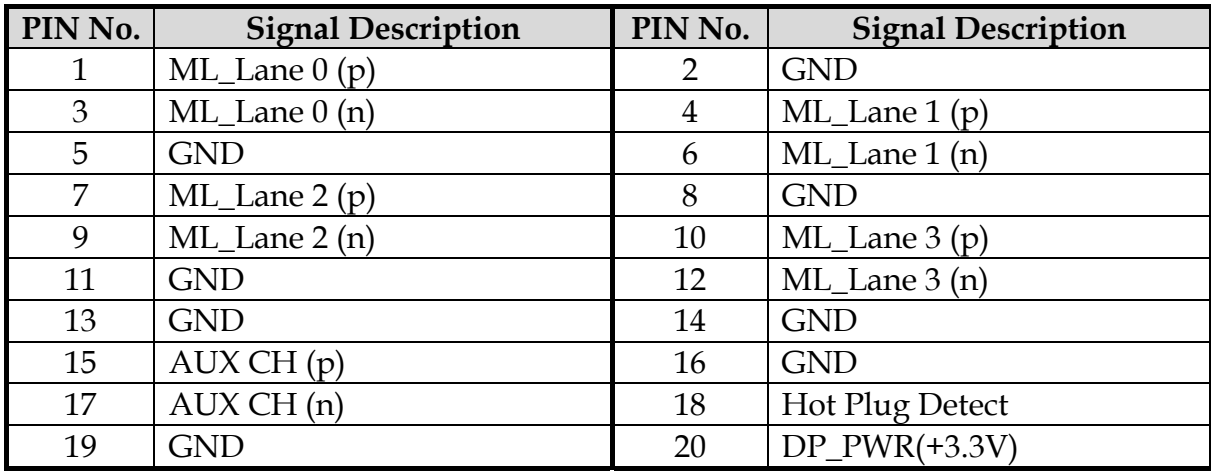

#### **J7: USB2.0 X2 Connector**

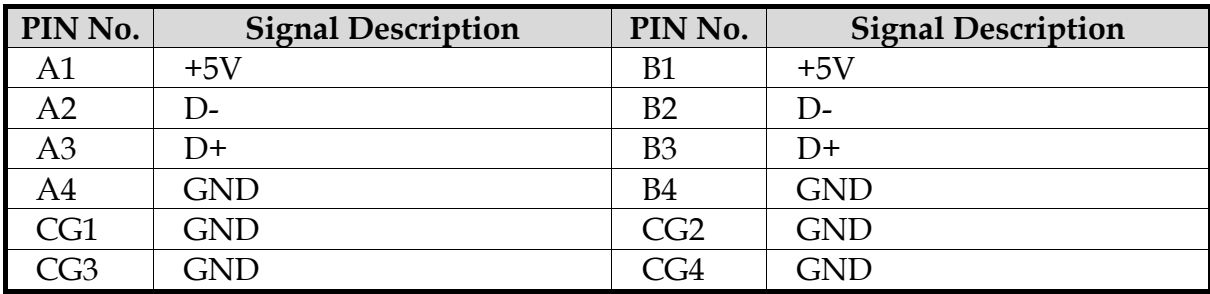

#### **J8: USB3.0 Connector**

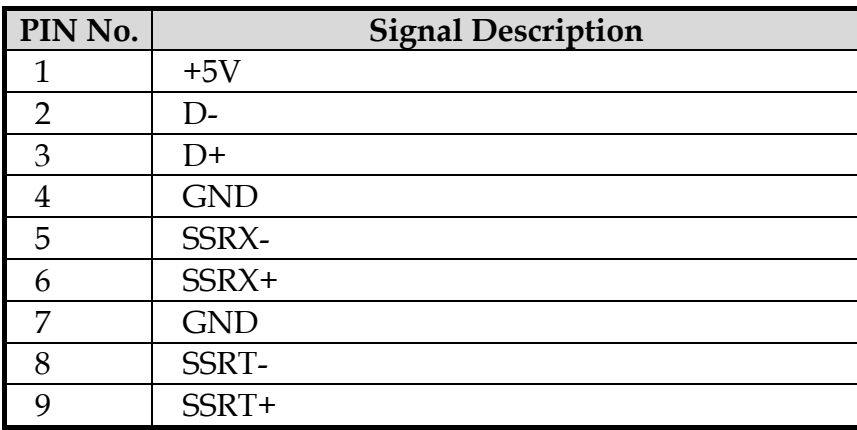

#### **J10: Battery Connector**

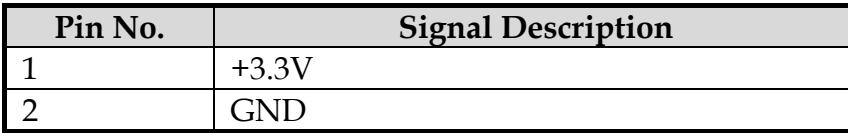

#### **J11: System Fan Connector**

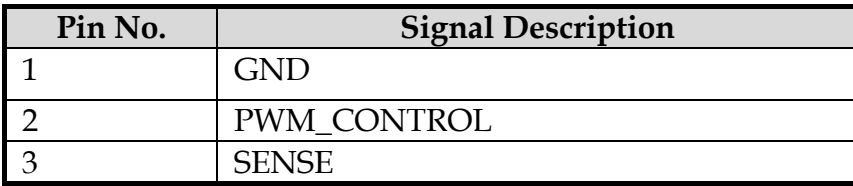

#### **J13: CPU Fan Connector**

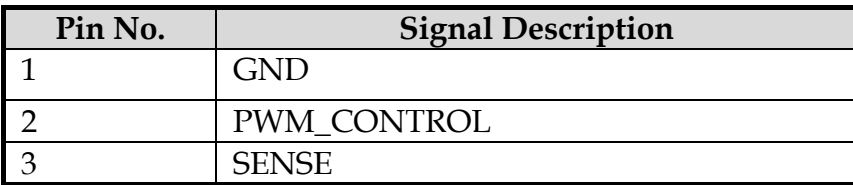

#### **J14: Backlight Power Connector**

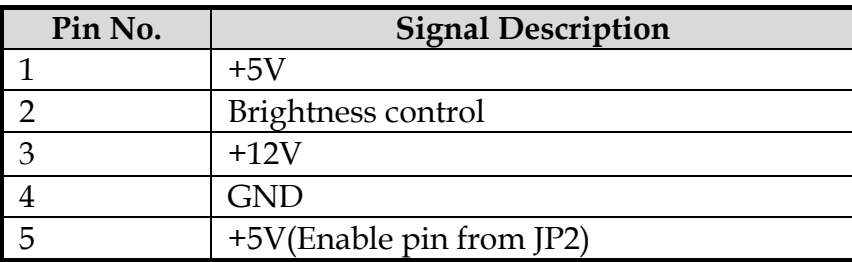

#### **J15: LVDS CONNECTOR**

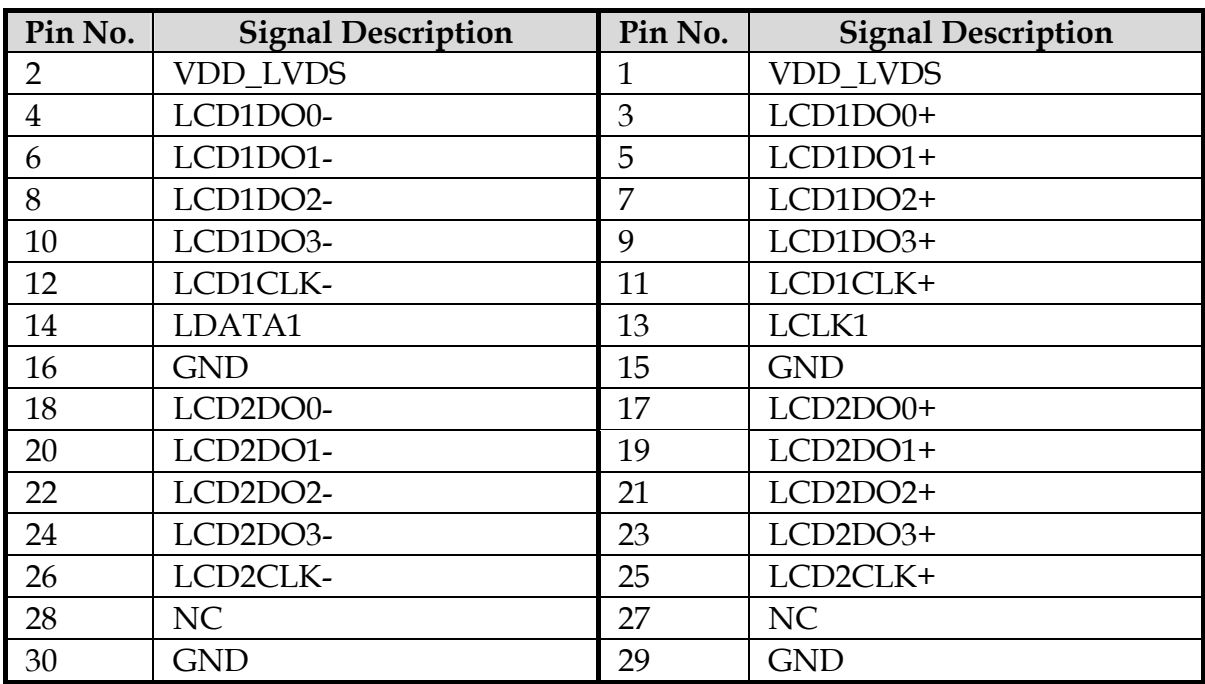

#### **J17: USB2.0 X2 Pin Header**

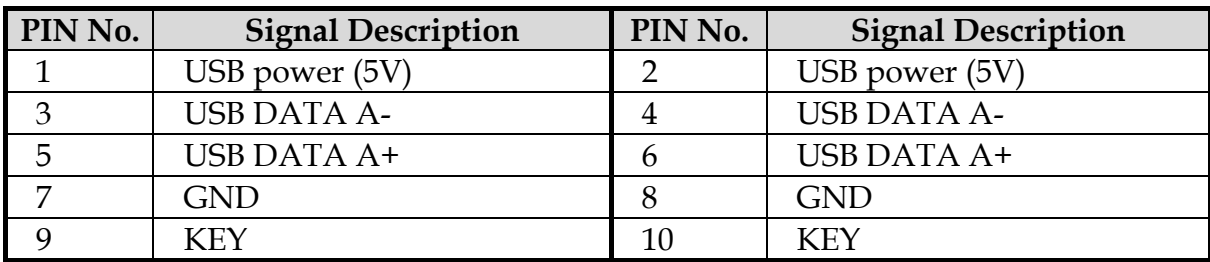

#### **J18: COM4 Pin Header**

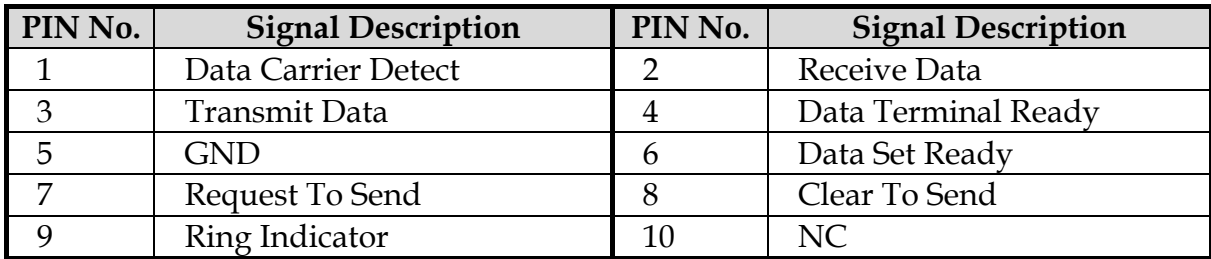

#### **J20: COM3 Pin Header**

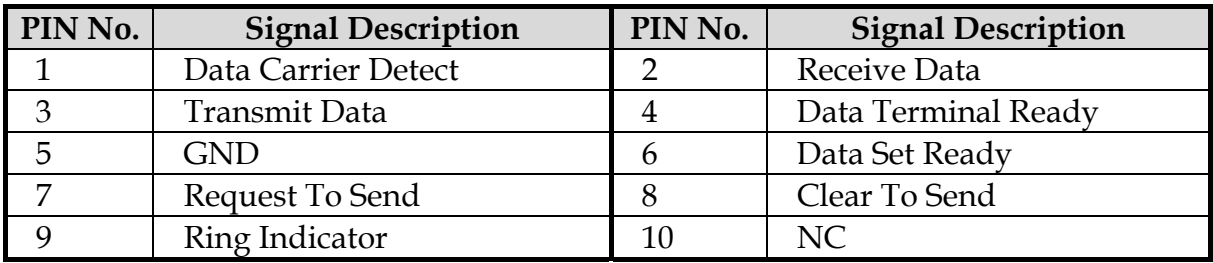

#### **J21: Speaker Pin Header**

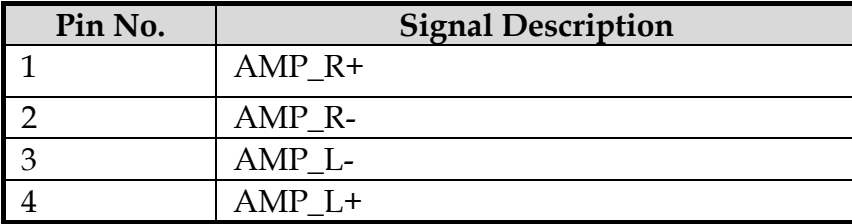

#### **J22: Audio Pin Header**

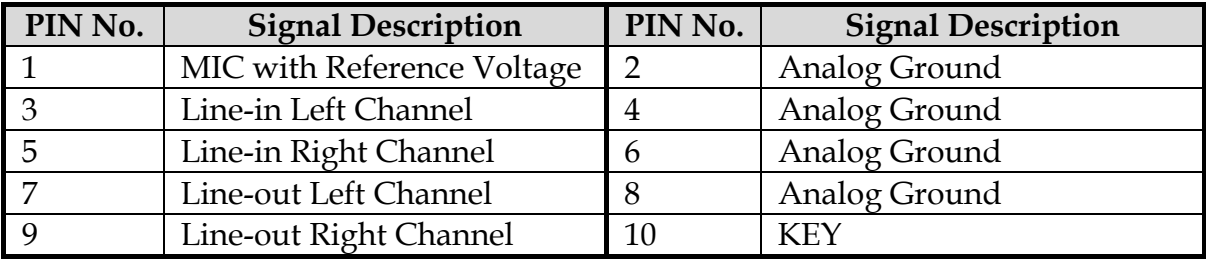

#### **J23: SM Bus Pin Header**

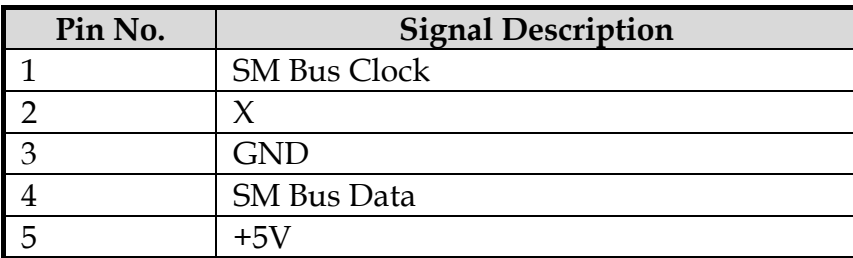

#### **J28: 8-bit GPIO Pin Header**

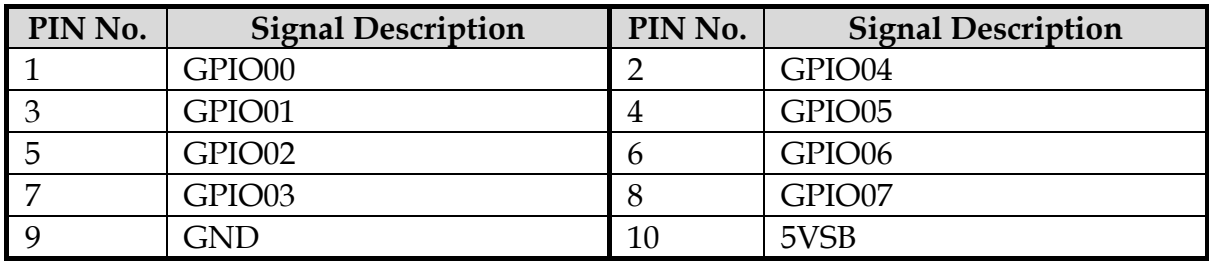

#### **J29: KB/MS PS2 Pin Header**

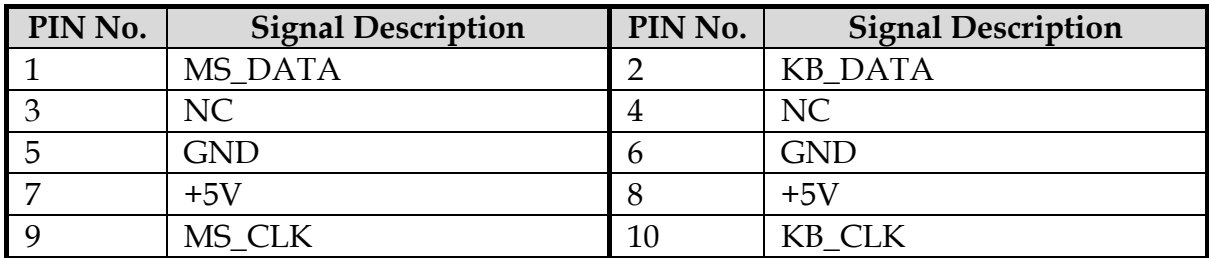

#### **J31: WDT LED Pin Header**

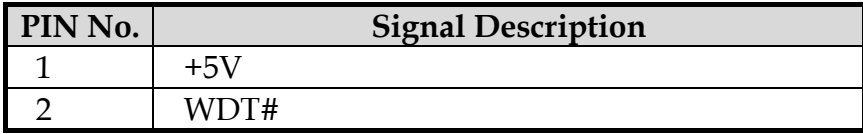

#### **J32: TPM Connector**

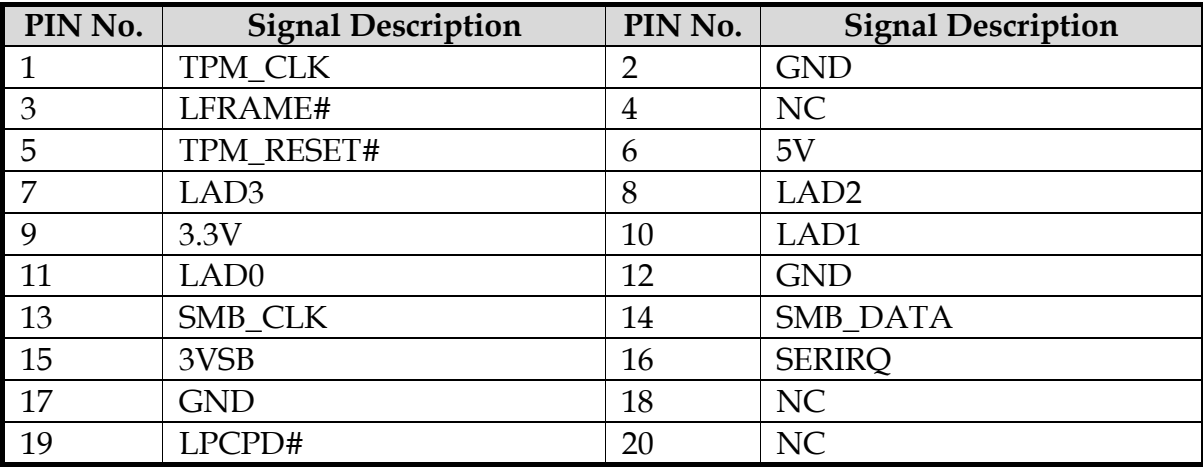

## **J33: Front Panel Pin Header**

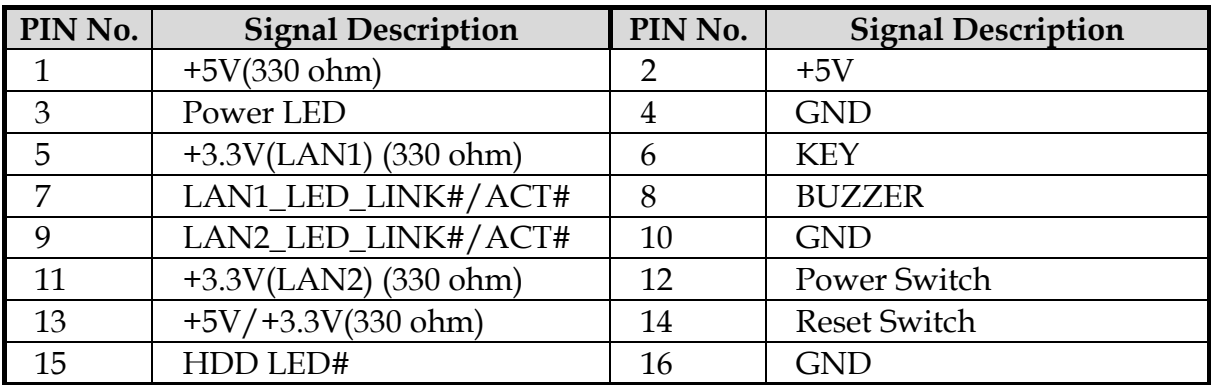

#### **J38,J40: SATA Power Connector**

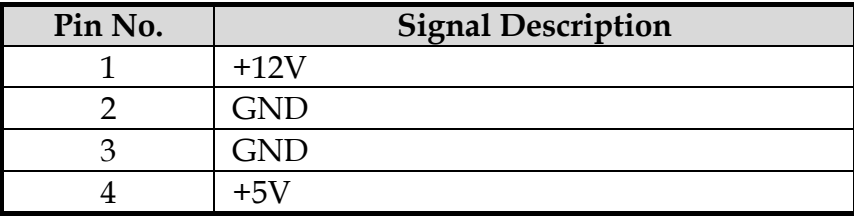

## **Chapter 3 System Installation**

This chapter provides you with instructions to set up your system. The additional information is enclosed to help you set up onboard PCI device and handle Watch Dog Timer (WDT) and operation of GPIO in software programming.

### **3.1 Intel® Valleyview CPU**

Intel® E3800 family CPU

#### **3.2 Main Memory**

WADE-8079 provides 1 x 204-pin SO-DIMM sockets which supports 1333 MHz DDR3L-SDRAM (1.35V) memory as main memory, non-ECC (non-Error Checking and Correcting). The maximum memory can be up to 8GB. Memory clock and related settings can be detected by BIOS via SPD interface.

Watch out the contact and lock integrity of memory module with socket, it will impact on the system reliability. Follow normal procedures to install memory module into memory socket. Before locking, make sure that all modules have been fully inserted into the card slots.

#### **3.3 Installing the Single Board Computer**

To install your WADE-8079 into standard chassis or proprietary environment, please perform the following:

**Step 1** : Check all jumpers setting on proper position

**Step 2** : Install and configure CPU and memory module on right position

**Step 3** : Place WADE-8079 into the dedicated position in the system

**Step 4** : Attach cables to existing peripheral devices and secure it

#### **WARNING**

Please ensure that mother board is properly inserted and fixed by mechanism.

#### **Note:**

Please refer to section 3.3.1 to 3.3.4 to install INF, Graphic, LAN and Audio drivers.

#### **3.3.1 Chipset Component Driver**

WADE-8079 uses state-of-art Intel® BayTrail-I chipset. It's a new chipset that some old operating systems might not be able to recognize. To overcome this compatibility issue, for Windows Operating Systems such as Windows 8, please install its INF before any of other Drivers are installed. You can find very easily this chipset component driver in NANO-6060 CD-title

#### **3.3.2 Intel® HD Graphics 4600**

WADE-8079 has integrated Intel® HD Graphics 4600 which supports DX-11, OpenGL-4.0. It is the most advanced design to gain an outstanding graphic performance. WADE-8079 supports VGA, DVI-D, DP and dual channel 24 bit LVDS. This combination makes WADE-8079 an excellent piece of multimedia hardware.

#### **Drivers Support**

Please find the Graphic driver in the WADE-8079 CD-title. The driver supports Windows 8.

#### **3.3.3 Intel LAN I210IT Gigabit Ethernet Controller**

Dual Intel I210IT Gigabit Ethernet controller and 2x RJ45 connectors on rear I/O.

#### **Drivers Support**

Please find Intel I210IT LAN driver in /Ethernet directory of WADE-8079 CD-title. The driver supports Windows 8.

#### **3.3.4 Realtek ALC892 HD Audio Controller**

Please find Realtek ALC892 HD Audio driver form WADE-8079 CD-title. The driver supports Windows 8.

#### **3.4 Clear CMOS Operation**

The following table indicates how to enable/disable Clear CMOS Function hardware circuit by putting jumper in the board.

#### **JP6: CMOS Clear Pin Header**

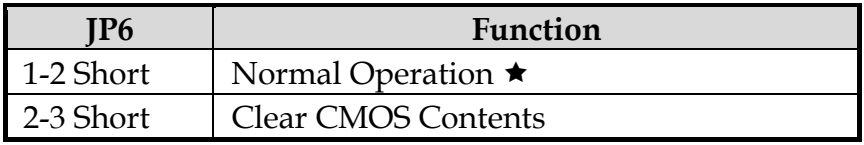

#### **3.5 WDT Function**

```
#include <stdio.h> 
#include <stdlib.h> 
#include <conio.h> 
#include <dos.h> 
#define EC_DATA 0x62 
#define EC_CMD 0x66 
#define EC_CMD_READ 0x80 
#define EC_CMD_WRITE 0x81 
#define WDT_MODE 0x06 // WDT Select mode. 
#define WDT_MIN 0x07 // Minute mode counter 
#define WDT_SEC 0x08 // Second mode counter 
// Use port 62 and port 66 to access EC command / data. 
static int IBF_Check() 
{ 
          unsigned char IBF_status; 
          do 
          { 
                   delay(2); 
                   outportb (EC_CMD, IBF_status); 
          } while (IBF_status & 0x02); 
          return 1; 
} 
static int OBF_Check () 
{ 
          unsigned char OBF_status; 
          do 
          { 
                   delay(2); 
                   OBF_status = inportb (EC_CMD); 
          } while (!(OBF_status & 0x01)); 
          return 1; 
} 
static void Write_EC (unsigned char index, unsigned char data) 
{ 
          IBF_Check (); 
          outportb (EC_CMD, EC_CMD_WRITE); 
          IBF_Check (); 
         outportb (EC_DATA, index); 
          IBF_Check ();
```

```
 outportb (EC_DATA, data); 
} 
static unsigned char Read_EC (unsigned char address) 
{ 
          unsigned char data; 
          IBF_Check (); 
          outportb (EC_CMD, EC_CMD_READ); 
          IBF_Check (); 
          outportb (EC_DATA, address); 
          OBF_Check(); 
          data = inportb (EC_DATA); 
          return data; 
} 
void EC_WDT_Trigger () 
{ 
          /* WDT Counter */ 
          Write_EC (WDT_SEC, 0x05); 
          /* if use minute mode */ 
          /* Write_EC (WDT_MIN, 0x05); */ 
         \frac{\prime}{\sqrt{2}} 0x01 is second mode \prime\frac{\sqrt{8}}{2} ox03 is minute mode \frac{\sqrt{8}}{2} Write_EC (WDT_MODE, 0x01); 
} 
//Write_EC ((b->wdt.ec.count_m_addr & 0xFF), b->wdt.ec.timeout); 
//Write_EC ((b->wdt.ec.cfg_addr & 0xFF), 0x03); //WDTCFG[1:0]=11 
int main () 
{ 
          int i; 
          EC_WDT_Trigger (); 
         for (i = 0; i < 5; i++)\{printf ("Reset counter ....................%d\n\n\cdot 5 - i);
                    delay (1000); 
 } 
          return 0;
```
}

### **3.6 GPIO**

#include <stdio.h> #include <stdlib.h> #include <conio.h> #include <dos.h>

#define EC\_DATA 0x62 #define EC\_CMD 0x66 #define EC\_CMD\_READ 0x80 #define EC\_CMD\_WRITE 0x81

#define GPIO\_DIR 0x2B #define GPIO\_DATA 0x2C

```
static void Write_EC (unsigned char index, unsigned char data)
```

```
{
```

```
 sleep(1); 
 outportb (EC_CMD, EC_CMD_WRITE); 
 sleep(1); 
 outportb (EC_DATA, index); 
 sleep(1); 
 outportb (EC_DATA, data);
```
}

static unsigned char Read\_EC (unsigned char address)

```
{
```

```
 unsigned char data; 
 sleep(1); 
 outportb (EC_CMD, EC_CMD_READ); 
 sleep(1); 
 outportb (EC_DATA, address);
```

```
 sleep(1); 
           data = inportb (EC_DATA); 
           return data; 
} 
int main () 
{ 
           unsigned char d2; 
          printf("\n\langle n \ranglen");
          printf("WADE-8079 GPIO TEST Program v1.0\n");
           printf("Please short the following pins with 2.54mm-pitched jumper on 
IP8\n\langle n''\rangle;printf("GPIO1 ---- GPIO2\n");
          printf("GPIO3 ---- GPIO4\n\overline{n}");
           printf("GPIO5 ---- GPIO6\n"); 
           printf("GPIO7 ---- GPIO8\n"); 
          printf("GND xxxx Vcc <==PWR/GND pins, DO NOT short them!\n\langle n \ranglen");
           printf("LED Test Begins...\n");
```

```
 /* Set GPIO Port In/Out mode */ 
 Write_EC (GPIO_DIR, 0x00); 
 sleep (2); 
 printf("Write_EC mode 0x00\n");
```

```
 /* Set Low or High */ 
 Write_EC (GPIO_DATA, 0xFF); 
 printf("Write_EC data 0xFF\n"); 
 sleep (2);
```

```
 /* Set GPIO Port In/Out mode */ 
 Write_EC (GPIO_DIR, 0x00);
```
 sleep (2); printf("Write\_EC mode 0x00\n"); /\* Set Low or High \*/ Write\_EC (GPIO\_DATA, 0x00); printf("Write\_EC data 0x00\n"); sleep (2);

return 0;

}

## **Chapter 4 BIOS Setup Information**

WADE-8079 is equipped with the Phoenix BIOS stored in Flash ROM. These BIOS has a built-in Setup program that allows users to modify the basic system configuration easily. This type of information is stored in CMOS RAM so that it is retained during power-off periods. When system is turned on, WADE-8079 communicates with peripheral devices and checks its hardware resources against the configuration information stored in the CMOS memory. If any error is detected, or the CMOS parameters need to be initially defined, the diagnostic program will prompt the user to enter the SETUP program. Some errors are significant enough to abort the start up. .

### **4.1 Entering Setup - Launch System Setup**

Power on the computer and the system will start POST (Power On Self Test) process. When the message below appears on the screen, press <F2> key will enter BIOS setup screen.

#### **Press <F2> to enter SETUP**

If the message disappears before responding and still wish to enter Setup, please restart the system by turning it OFF and On or pressing the RESET button. It can be also restarted by pressing <Ctrl>, <Alt>, and <Delete> keys on keyboard simultaneously.

#### **Press <F1> to Run General Help or Resume**

The BIOS setup program provides a General Help screen. The menu can be easily called up from any menu by pressing <F1>. The Help screen lists all the possible keys to use and the selections for the highlighted item. Press <Esc> to exit the Help screen.

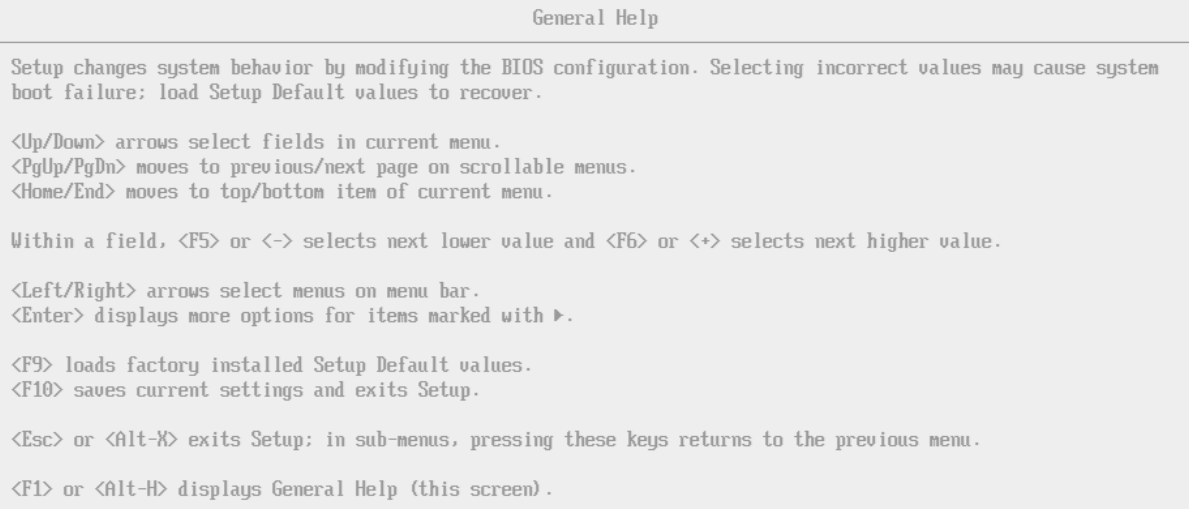

## **4.2 Main**

#### **Main**

Use this menu for basic system configurations, such as time, date etc.

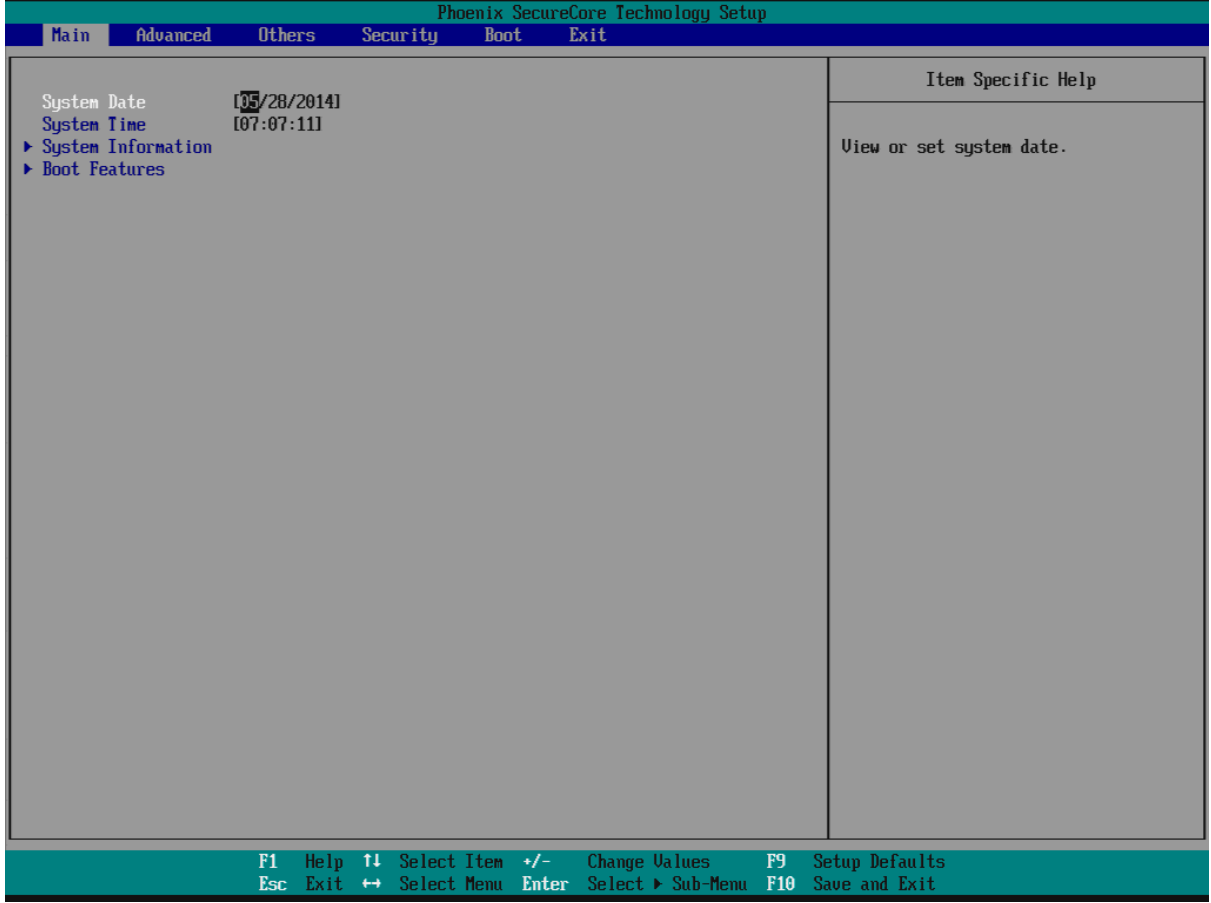

#### **System Date**

View or set system date

The date format is <Day>, <Month> <Date> <Year>. Use  $[+]$  or  $[-]$  to configure system Date.

#### **System Time**

View or set system time

The time format is  $\leq$ Hour> $\leq$ Minute> $\leq$ Second>. Use  $[+]$  or  $[-]$  to configure system Time.

## **System Information**

# Display System Information. Main System Information BIOS Version  $40508100$ <br>
BIOS Build Date  $65/08/2014$ <br>
EC Version  $40110101$ <br>
EC Build Date  $01/10/2014$ <br>
Processor Type Intel (R) Atom (TM) CPU E3815 e 1.466Hz<br>
Processor Speed 1.473 GHz<br>
System Memory Speed 1066 MHz<br>
L2 Help  $11$  Select Item  $+/-$ <br>Exit  $+/-$  Select Menu Enter F9 Setup Defaults<br>F10 Save and Exit  $F1$ <br>Esc Change Values<br>Select ▶ Sub-Mer

#### **Boot Features**

#### Select Boot features.

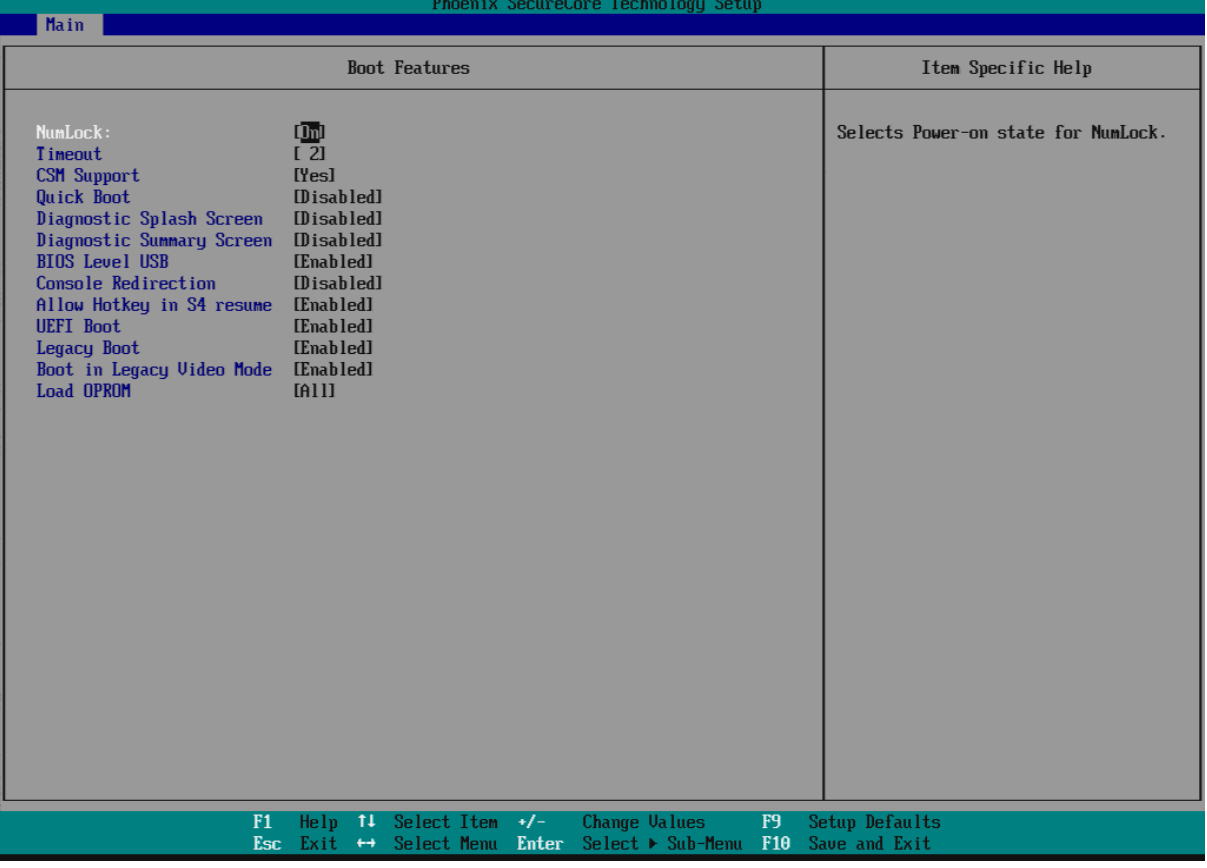

#### **NumLock:**

Selects Power-on state for NumLock Choices: On, Off.

#### **Timeout**

Number of seconds that P.O.S.T will wait for the user input before booting Choices: 0-99 seconds.

#### **CSM Support**

Compatibility Support Module that provide backward compatibility services for legacy BIOS services, like int10/int13, dependent OS.

#### **Quick Boot**

Enable/Disable quick boot Choices: Disable, Enable.

#### **Diagnostic Splash Screen**

If you select 'Enabled' the diagnostic splash screen always displays during boot. If you select 'Disabled' the diagnostic splash screen does not displays unless you press HOTKEY during boot Choices: Disable, Enable.

## **Diagnostic Summary Screen**

Display the Diagnostic summary screen during boot Choices: Disable, Enable.

#### **BIOS Level USB**

Enable/Disable all BIOS support for USB in order to reduce boot time. Note that this will prevent using a USB keyboard in setup or a USB biometric scanner such as a finger print reader to control access to setup, but does not prevent the operating system from supporting such hardware Choices: Disable, Enable.

#### **Console Redirection**

Enable/Disable Universal Console Redirection Choices: Disable, Enable.

#### **Allow Hotkey in S4 Resume**

Enable hotkey detection when system resuming from Hibernate state Choices: Disable, Enable.

#### **UEFI Boot**

Enable the UEFI boot. Choices: Disable, Enable.

#### **Legacy Boot**

Enable the Legacy boot Choices: Disable, Enable.

#### **Boot in Legacy Video mode**

Enable to force the display adapter to switch video mode to Text mode 3 at the end of BIOS POST for non-UEFI boot mode (Legacy boot). Some legacy software, such as DUET, requires that the BIOS explicitly enter text video mode prior to boot. Choices: Disable, Enable.

#### **Load OPROM**

Load OPROMs or demand according to the boot device. Choices: All, On demand.

#### **4.3 Configuration**

#### **Setup Warning:**

Setting items on this screen to incorrect values may cause system to malfunction!

#### **Advanced**

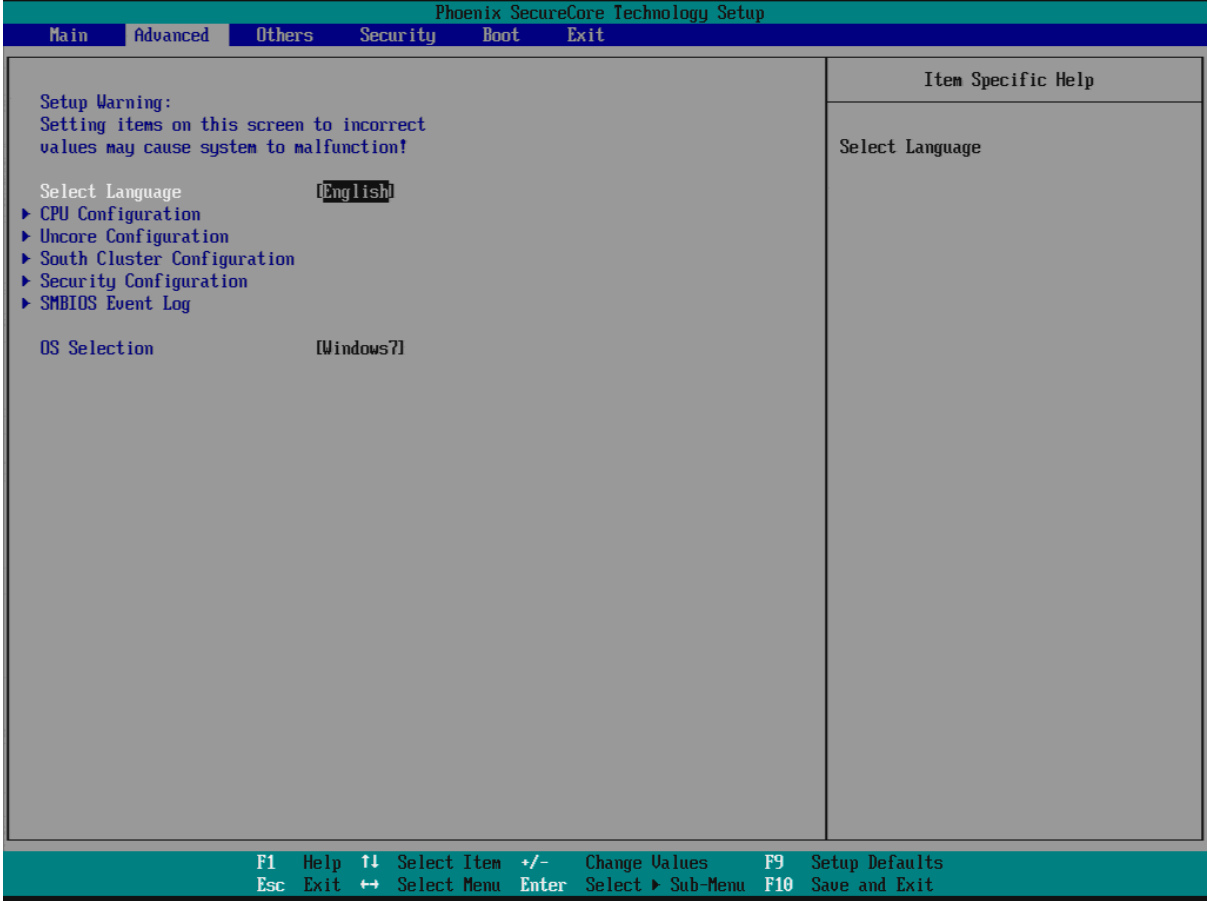

#### **Select Language**

Select Language Choices: English, Japanese, French, Korean, Traditional Chinese, Simplified Chinese.

#### **OS Selection**

OS Selection Choices: Windows 8.x, Android, Windows 7.

#### **CPU Configuration**

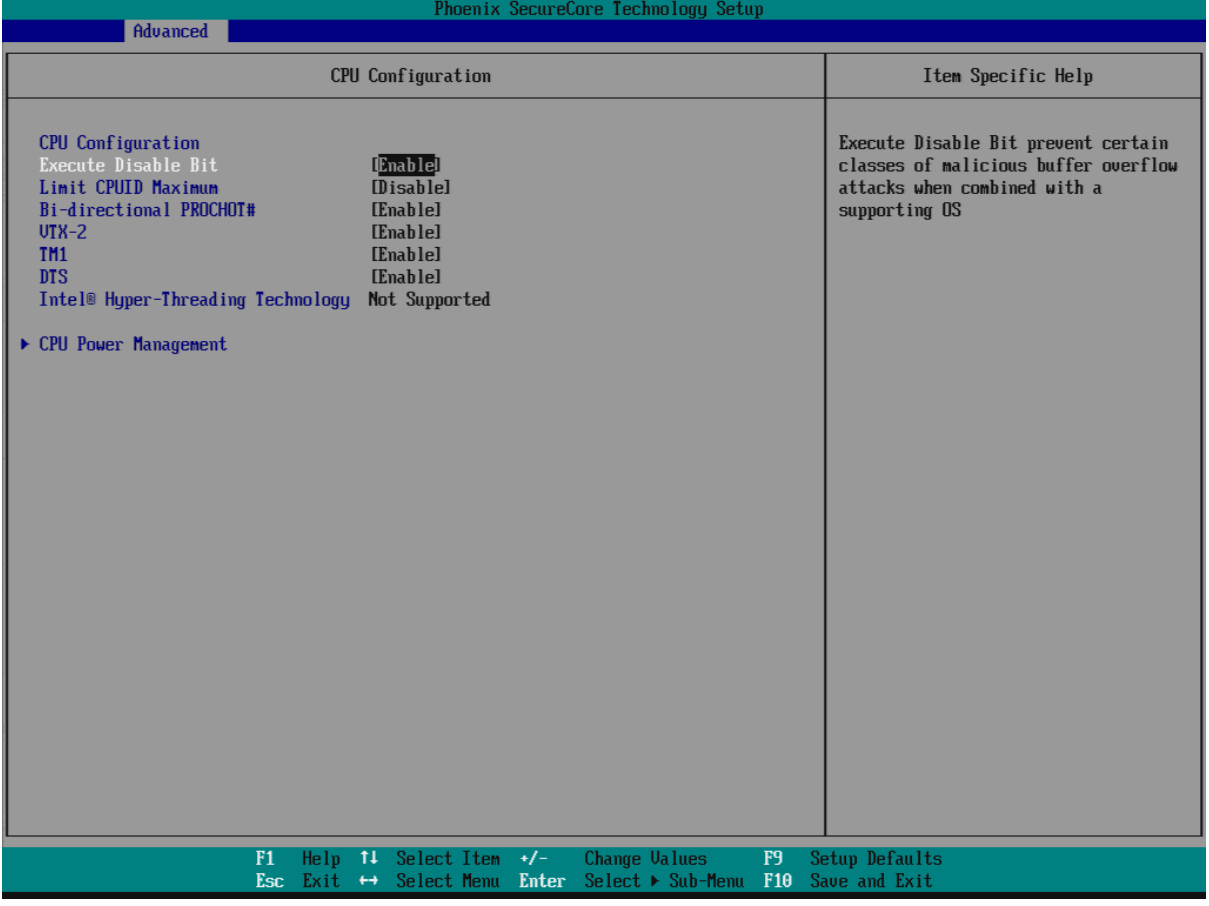

#### **Execute Disabled Bit**

Execute Disabled Bit prevent certain classes of malicious buffer overflow attacks when combined with a supporting OS Choices: Disable, Enable.

#### **Limit CPUID Maximum**

Disabled for Windows XP Choices: Disable, Enable.

#### **Bi-directional PROCHOT#**

When a processor thermal sensor trips (either core), the PROCHOT# will be driven If bi-direction is enabled, external agents can drive PROCHOT# to throttle the processor Choices: Disable, Enable.

#### **VTX-2**

To enable or disable the VTX-2 Mode support Choices: Disable, Enable.

#### **TM1**

Enable/Disable TM1 Choices: Disable, Enable.

#### **DTS**

Enabled/Disable Digital Thermal Sensor Choices: Disable, Enable.

#### **CPU Power Management**

#### System Power Options

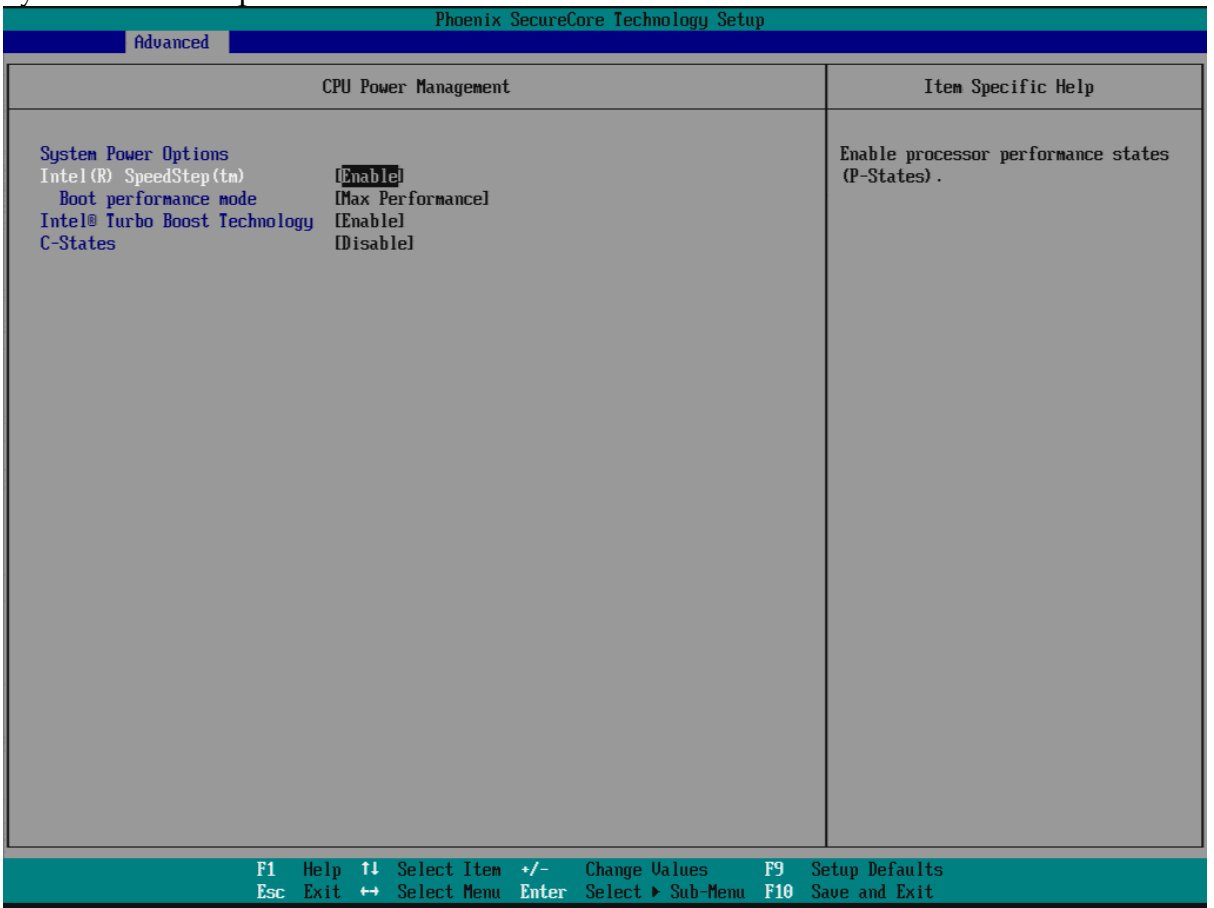

#### **Intel® SpeedStep™**

Enable processor performance status (P-Status) Choices: Disabled, Enabled.

#### **Boot performance mode**

Select the performance state that the BIOS will set before OS handoff Choices: Max Performance, Max Battery.

#### **Intel® Turbo Boot Technology**

Enable to automatically allow processor cores to run faster than the base operation frequency if it's operating below power, current, and temperature specification limits. Choices: Disable, Enable.

C-States Enable/Disable C States Choices: Disable, Enable.

#### **Uncore Configuration**

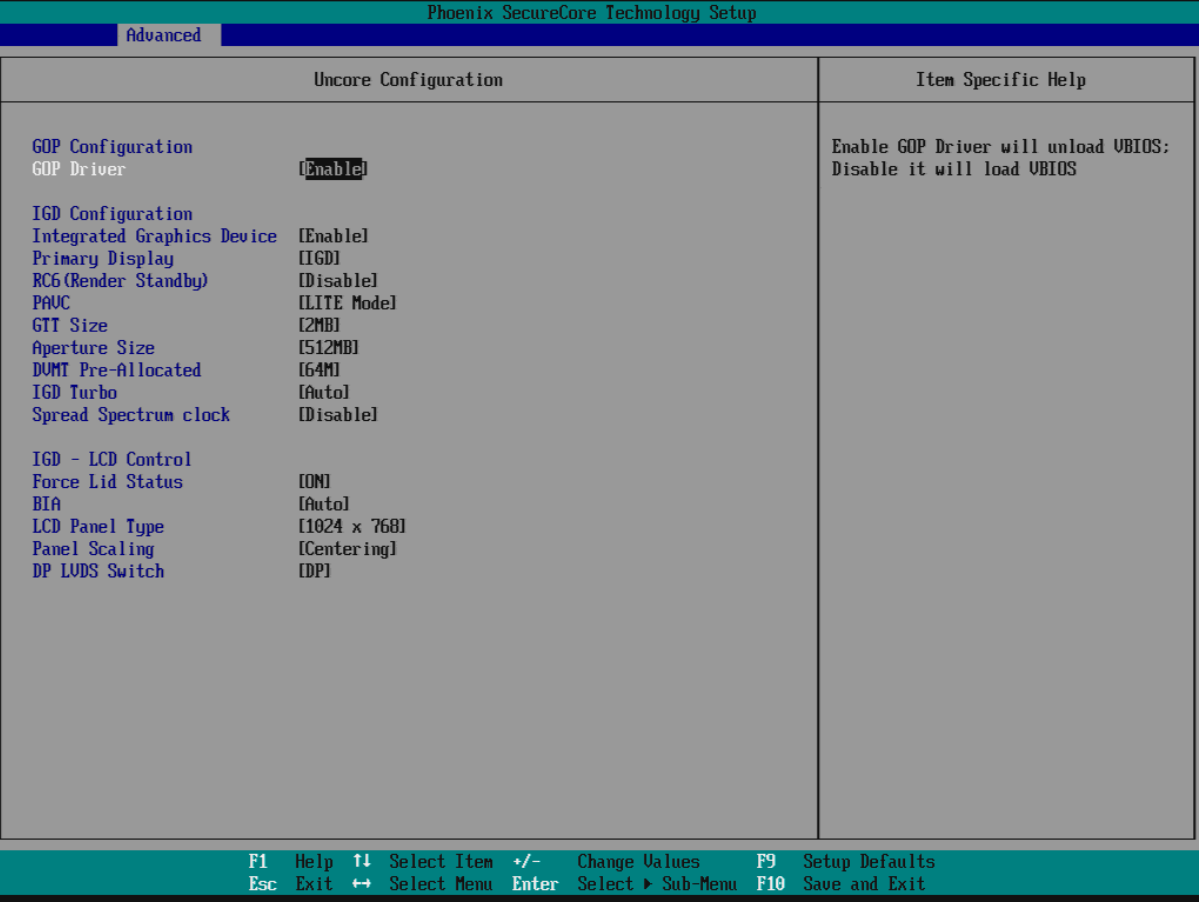

#### **GOP Driver**

Enable GOP Driver will unload VBIOS; Disable it will load VBIOS Choices: Enable, Disable.

#### **Integrated Graphic Device**

Enable: Enable Integrated Graphics Device (IGD) when selected as the Primary Video Adapter. Disable: Always disable IGD Choices: Disable, Enable.

#### **Primary Display**

Select which of IGD/PCI Graphics device should be Primary Display. Or select SG for switchable / Hybrid Gfx. Choices: Auto, IGD, PCIe, SG.

#### **RC6 (Rander Standby)**

Check to enable render standby support Choices: Enable, Disable.

#### **PAVC**

Enable/Disable Protected Audio Video control. Choices: Disable, LITE Mode, SERPENT Mode.

#### **GTT Size**

Select the GTT Size Choices: 1MB, 2MB.

#### **Aperture Size**

Select the Aperture Size Choices: 128MB, 256MB, 512MB.

#### **DVMT Pre-Allocated**

Select DVMT 5.0 Pre-Allocated (Fixed) Graphics Memory sized used by the Internal Graphic Device Choices: 32M, 64M, 96M, 128M, 160M, 192M, 224M, 256M, 288M, 320M, 352M, 384M,416M, 448M, 480M, 512M.

#### **IGD Turbo**

Select the IGD turbo feature, if auto selected, IGD turbo will only be enabled when SOC stepping is B0 or above. Choices: Auto, Enable, Disable.

#### **Spread Spectrum clock**

Enable clock chip Spread Spectrum feature Choices: Disable, Enable.

#### **Force Lid States**

For test: Force to set lid status as on or off Choices: OFF, ON.

#### **BIA**

Auto: GMCH use VBIOS default, Level n: Enable with selected aggressiveness level. Choices: Auto, Disable, Level 1, Level 2, Level 3, Level 4, Level 5.

#### **LCD Panel type**

Choices: 640 x 480, 800 x 600, 1025 x 768, 1280 x1024, 1400 x1050, 1600 x 1200, 1360 x768, 1680 x 1050, etc.

#### **Panel Scaling**

Select the LCD Panel scaling option used by Internal Graphic device Choices: Auto, Centering, Stretching.

#### **DP LVDS Switch**

Choices: DP, LVDS.

#### **South Cluster Configuration**

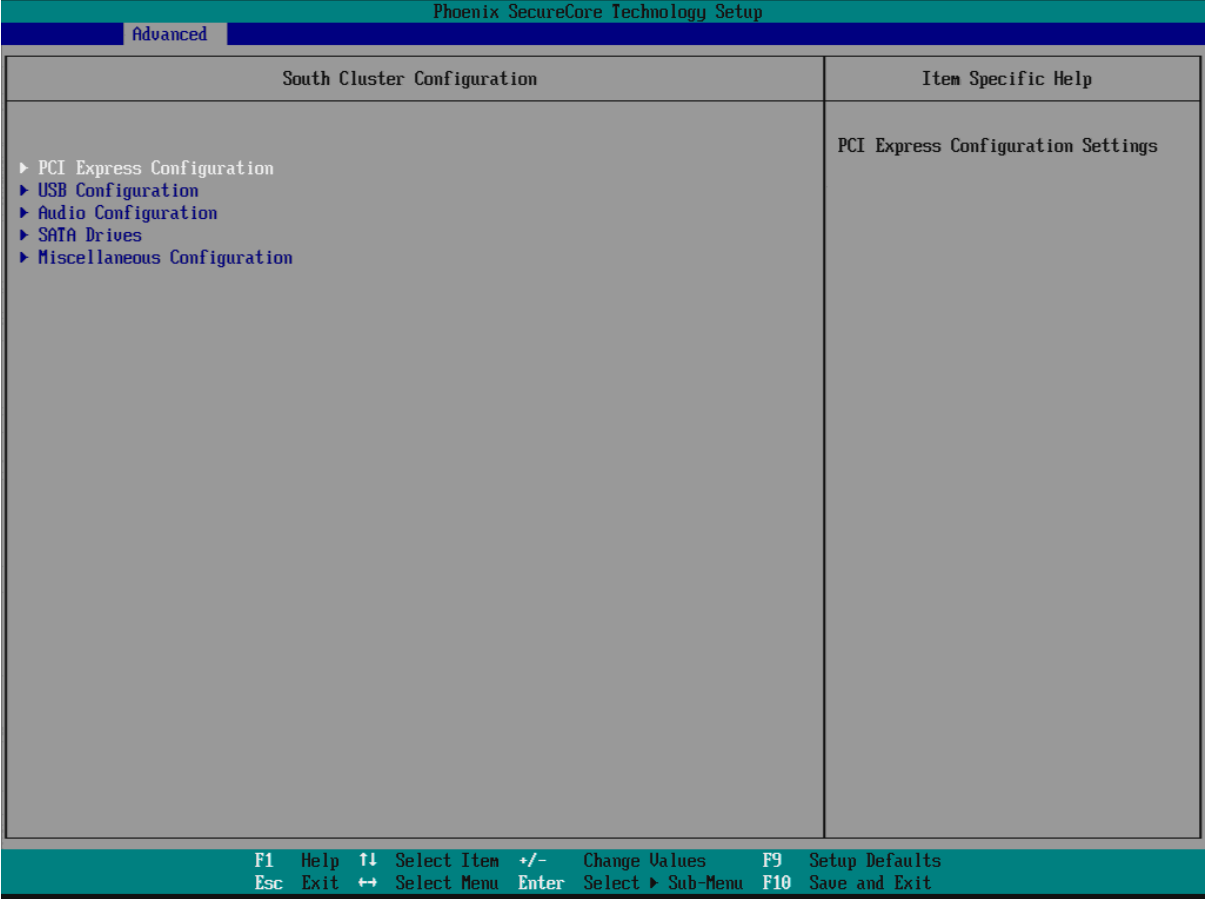

#### **PCI Express Configuration**

#### PCI Express Configuration Settings

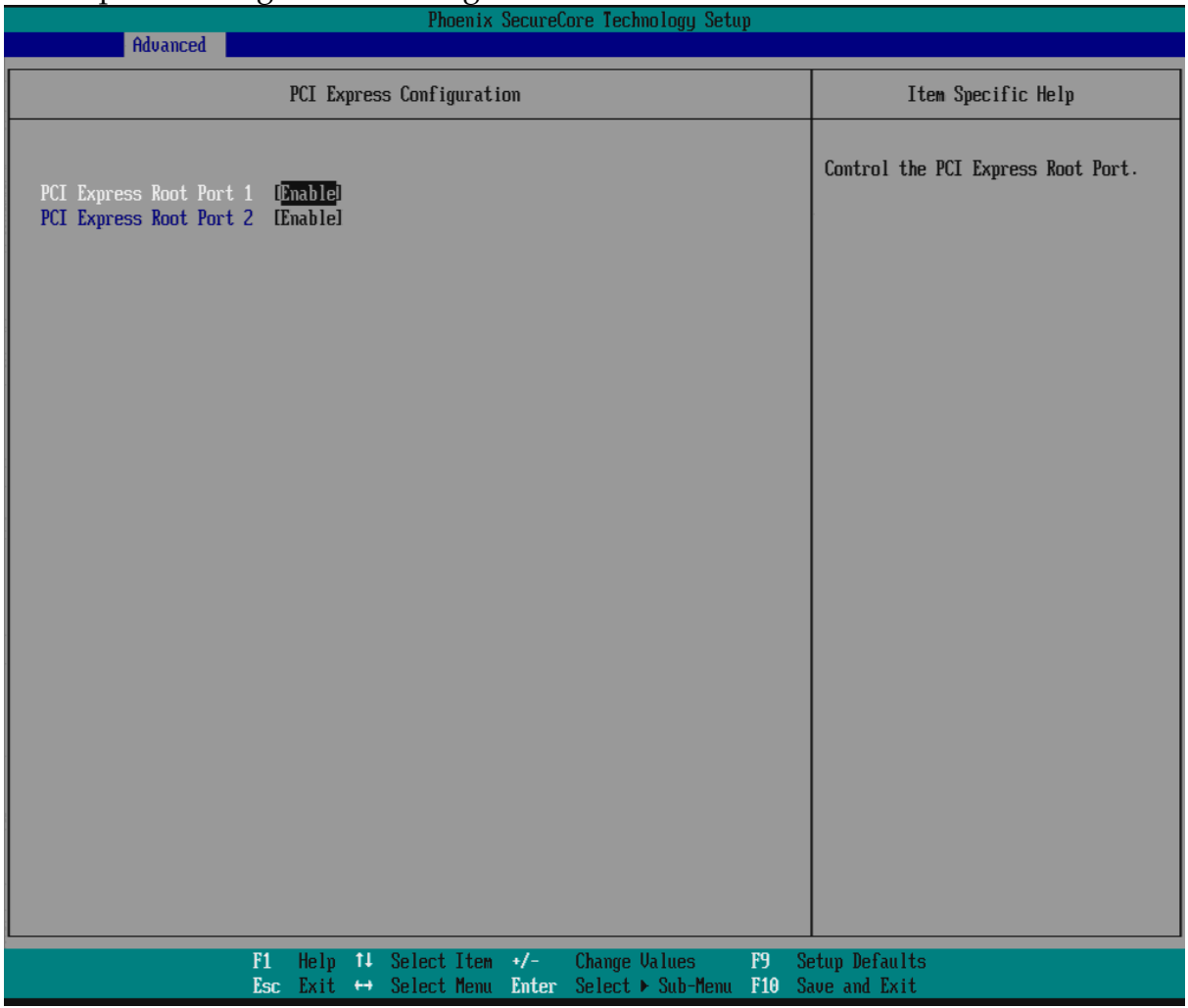

#### **PCI Express Root Port #1 - #2**

Control PCI Express root port Choices: Enable, Disable.

## **USB Configuration**

#### USB Configuration settings

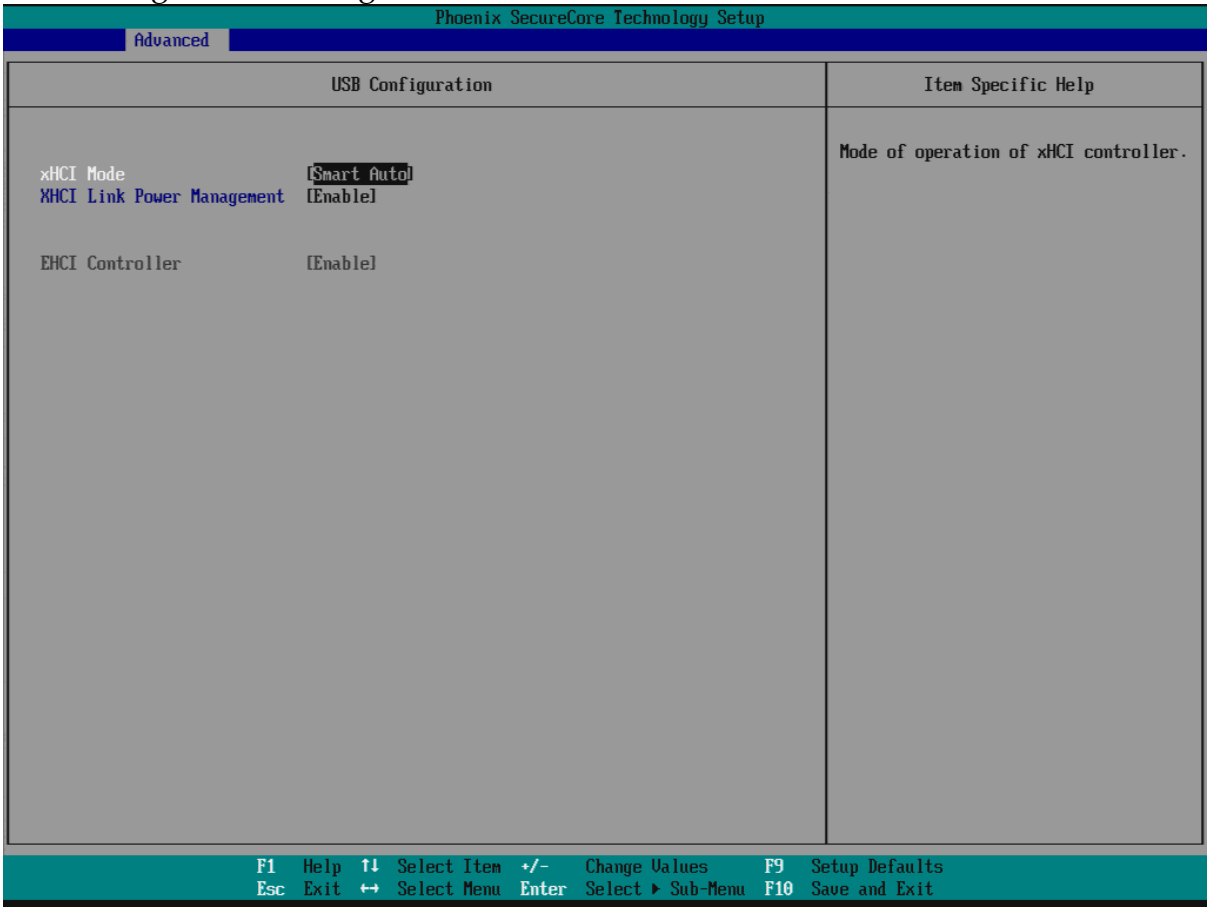

#### **xHCI Mode**

Mode of operation of xHCI controller Choices: Smart Auto, Auto, Enable, Disable.

#### **xHCI Link Power Management**

Enable/Disable xHCI Link Power Management Choices: Enable, Disable.

#### **EHCI Controller**

Control the USB EHCI (USB 2.0) function. Choices: Enable, Disable.

#### **Audio Configuration**

Audio Configuration Settings

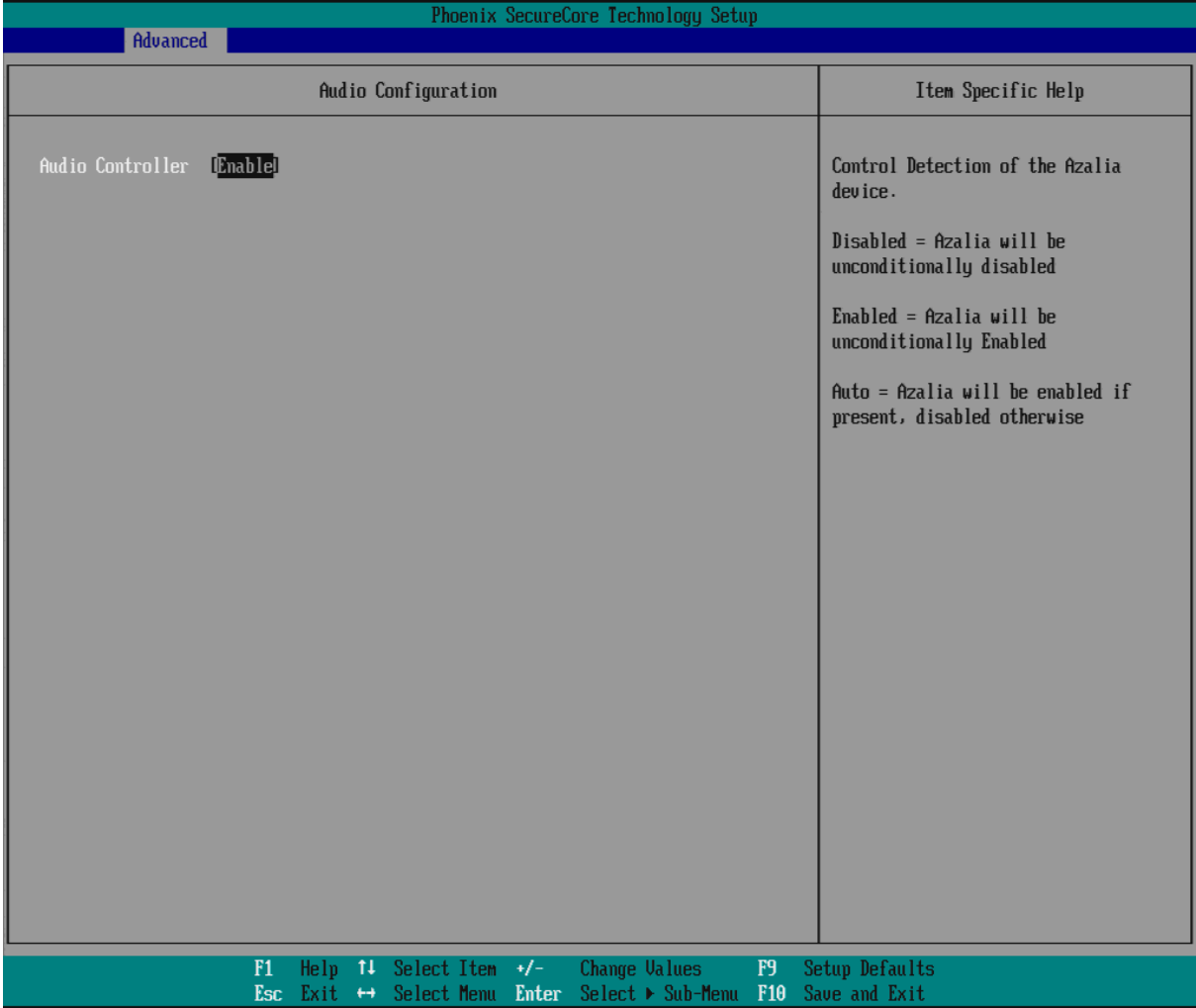

#### **Audio Controller**

Control Detection of the Azalia device.

#### **Disabled = Azalia will be unconditionally disabled.**

Enabled = Azalia will be unconditionally enabled. Auto = Azalia will be enabled if present. Disable otherwise Choices: Disable, Enable.

#### **SATA Drives**

Press<Enter> to select the SATA Device Configuration Setup options.

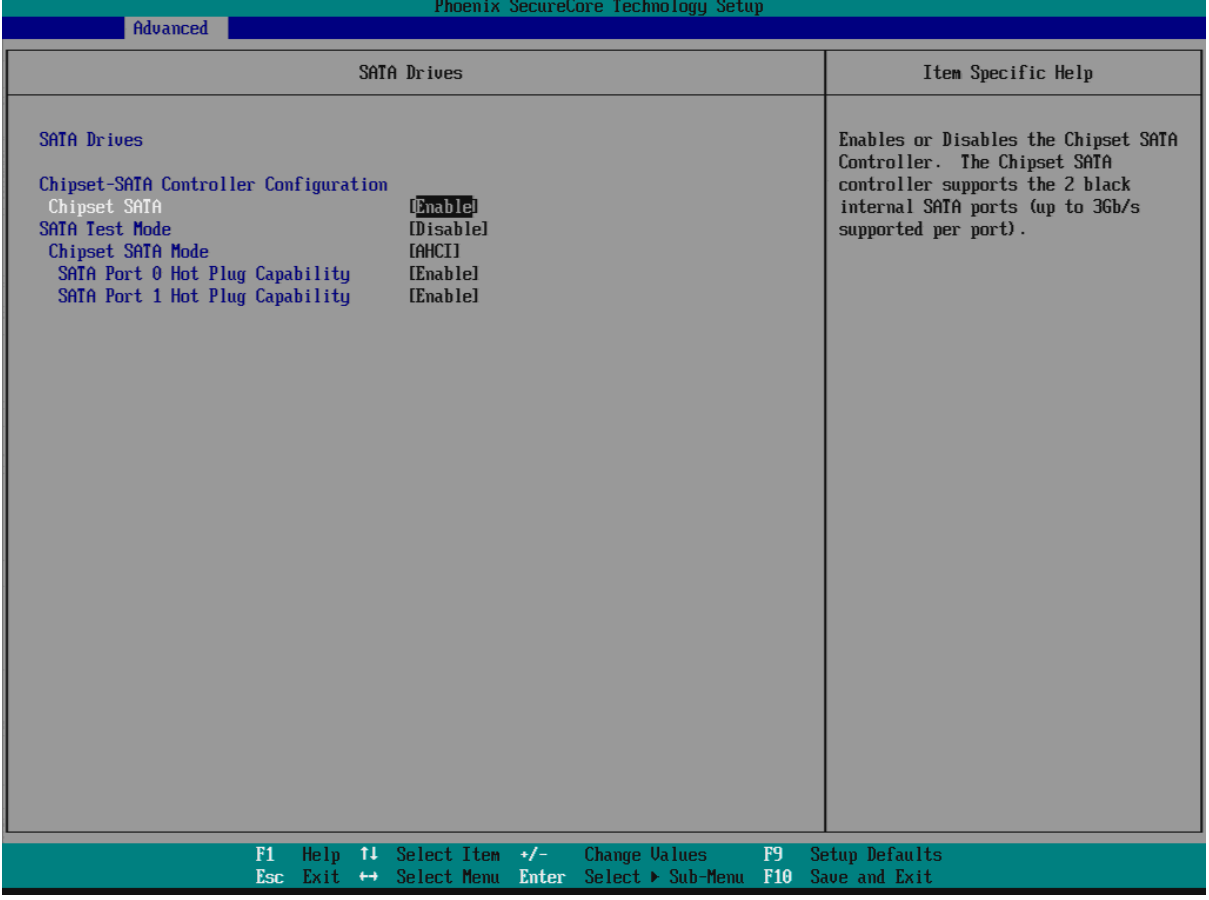

#### **Chipset SATA**

Enables or Disables the Chipset SATA Controller. The Chipset SATA controller supports the 2 black internal SATA ports (up to 3 Gb/s supported per port). Choices: Enable, Disable.

#### **SATA Test Mode**

Test Mode Enable/Disable Choices: Enable, Disable.

#### **Chipset SATA Mode**

IDE: Compatibility mode disables. AHCI support: Supports advanced SATA features such as Native Command Queuing. **Warning:** OS may not boot if this setting is changed after OS install. Choices: IDE, AHCI.

#### **Serial Port 0/1 Hot Plug Capability**

If enabled, SATA port 0/1 will be reported as Hot Plug capable. Choices: Enable, Disable.

#### **Miscellaneous Configuration**

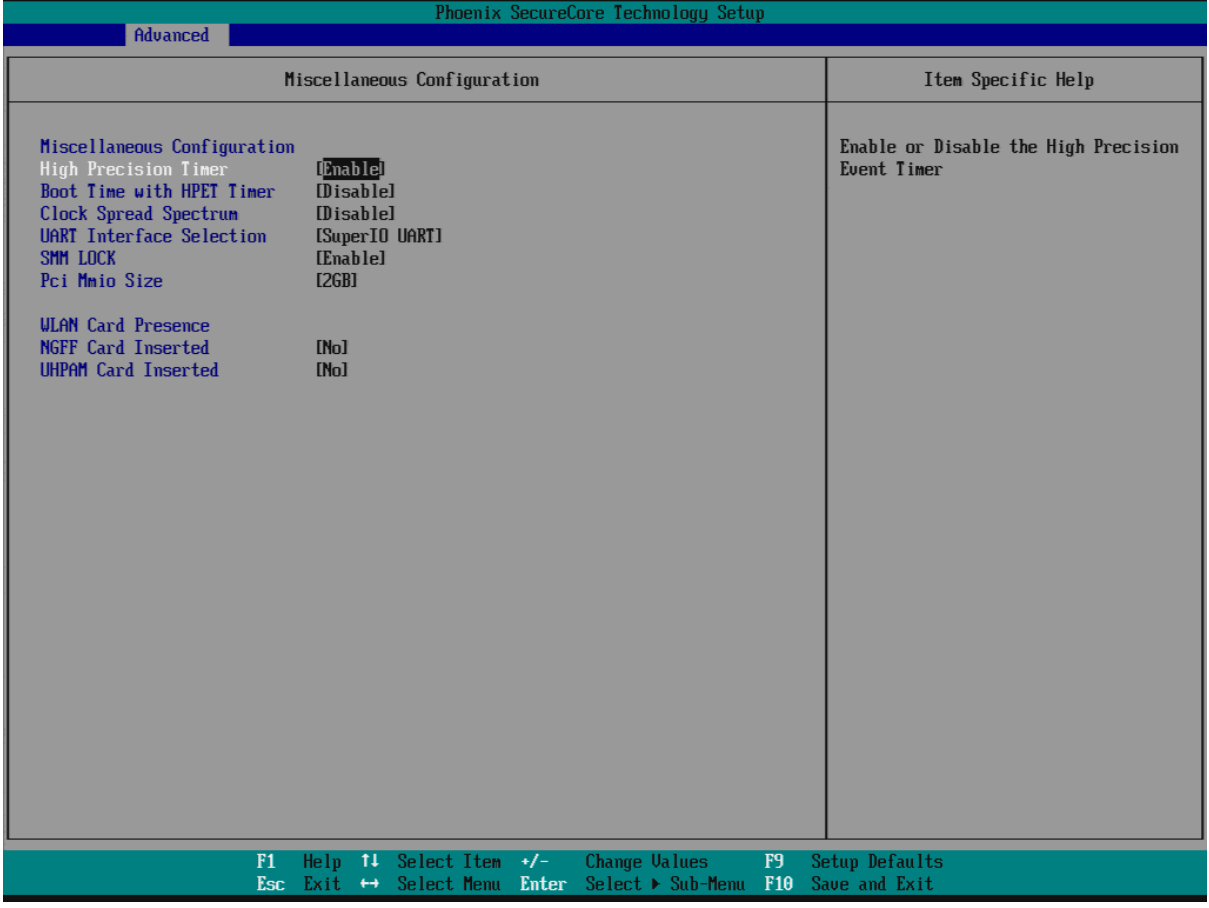

#### **High Precision Timer**

Enable or Disable the High Precision Event Timer. Choices: Disable, Enable.

#### **Boot Time with HPET Timer**

Boot time calculation with High Precision Event Timer enable. Choices: Disable, Enable.

#### **Clock Spread Spectrum**

Enable Clock Chip's Spread Spectrum feature. Choices: Disable, Enable.

#### **UART Interface Selection**

Select which UART interface to use. Choices: Intermal UART, SuperIO UART.

#### **SMM LOCK**

Enable/Disable SMM Lock feature. It will lock the SMRAM and unable load SMM driver any more.

Choices: Disable, Enable.

#### **Pci Mmio Size**

Pci Mmio Size. Choices: 2 GB, 1.5 GB, 1.25 GB, 1GB.

#### **NGFF Card Inserted**

Set "YES" if NGFF Card is inserted. Choices: No, Yes.

#### **UHPAM Card Inserted**

Set "YES" if UHPAM Card is inserted. Choices: No, Yes.

#### **Security Configuration**

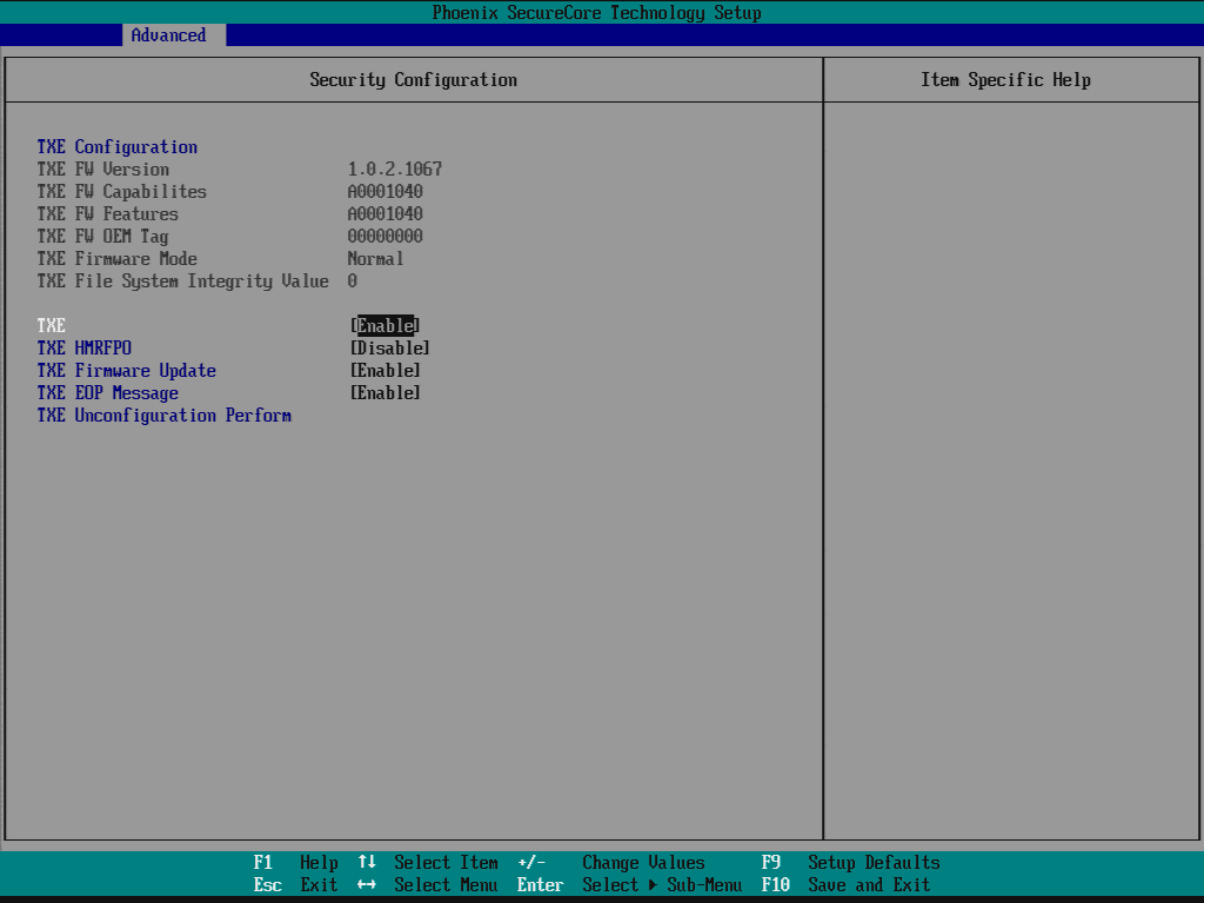

#### **TXE**

Choices: Disable, Enable.

#### **TXE HMRFPO**

Choices: Disable, Enable.

#### **TXE Firmware Update**

Choices: Disable, Enable.

#### **TXE EOP Message**

Choices: Disable, Enable.

#### **TXE Unconfiguration Perform**

Choices: No, Yes.

#### **SMBIOS Event Log**

Manage SMBIOS Event Log.

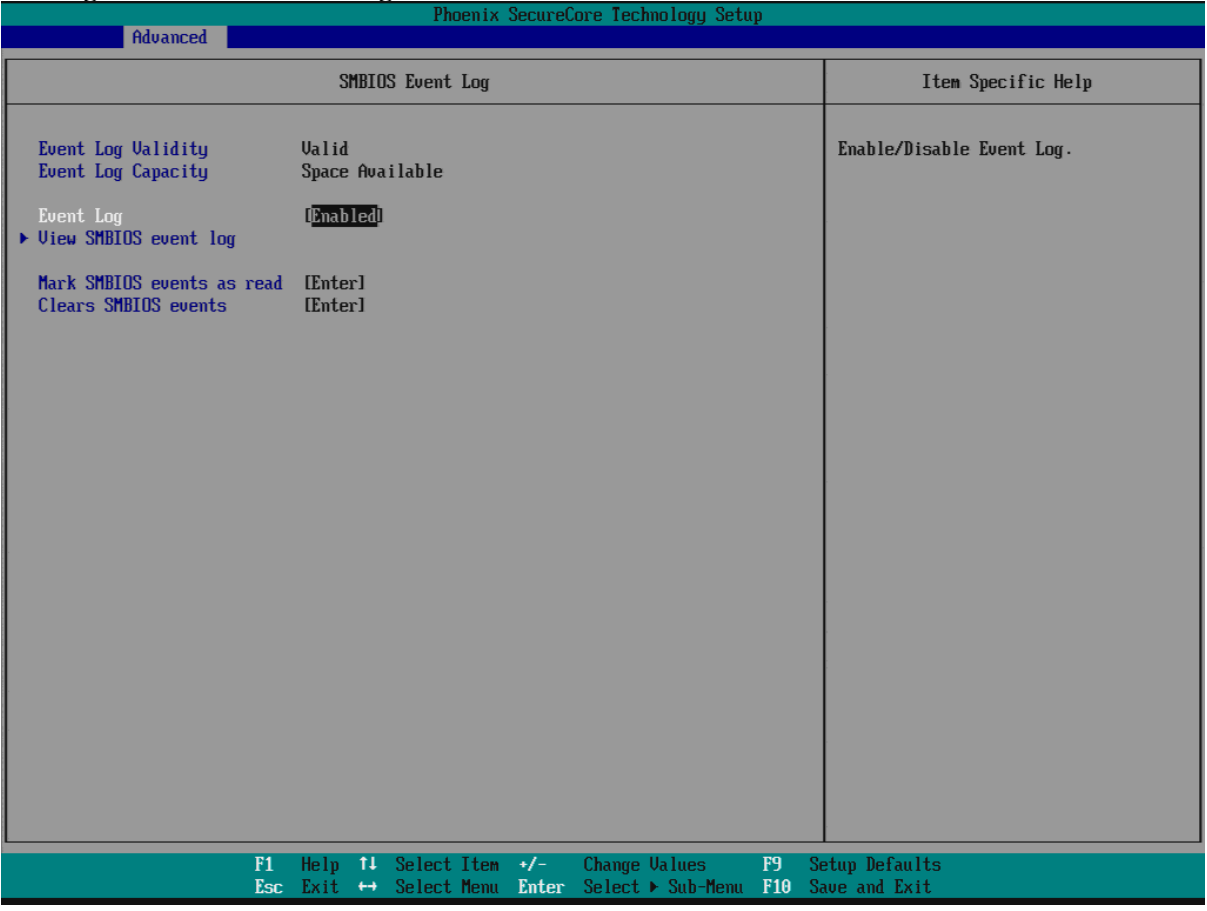

#### **Event Log**

Enable/Disable Event Log. Choices: Disable, Enable.

#### **Mark SMBIOS events as read**

Mark SMBIOS events as read. Marked SMBIOS events won't be displayed. Choices: No, Yes.

#### **Clears SMBIOS events**

Clears SMBIOS events. Choices: No, Yes.

#### **View SMBIOS event log**

View SMBIOS event log

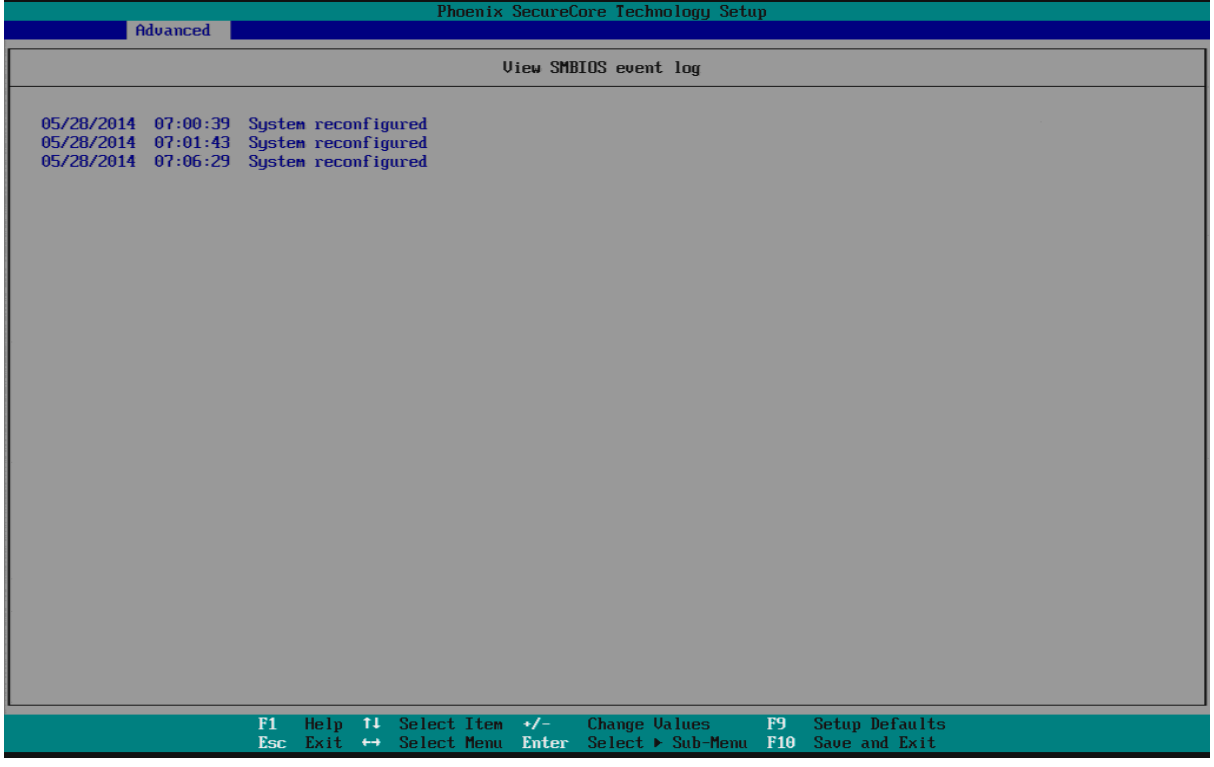

## **4.4 Others**

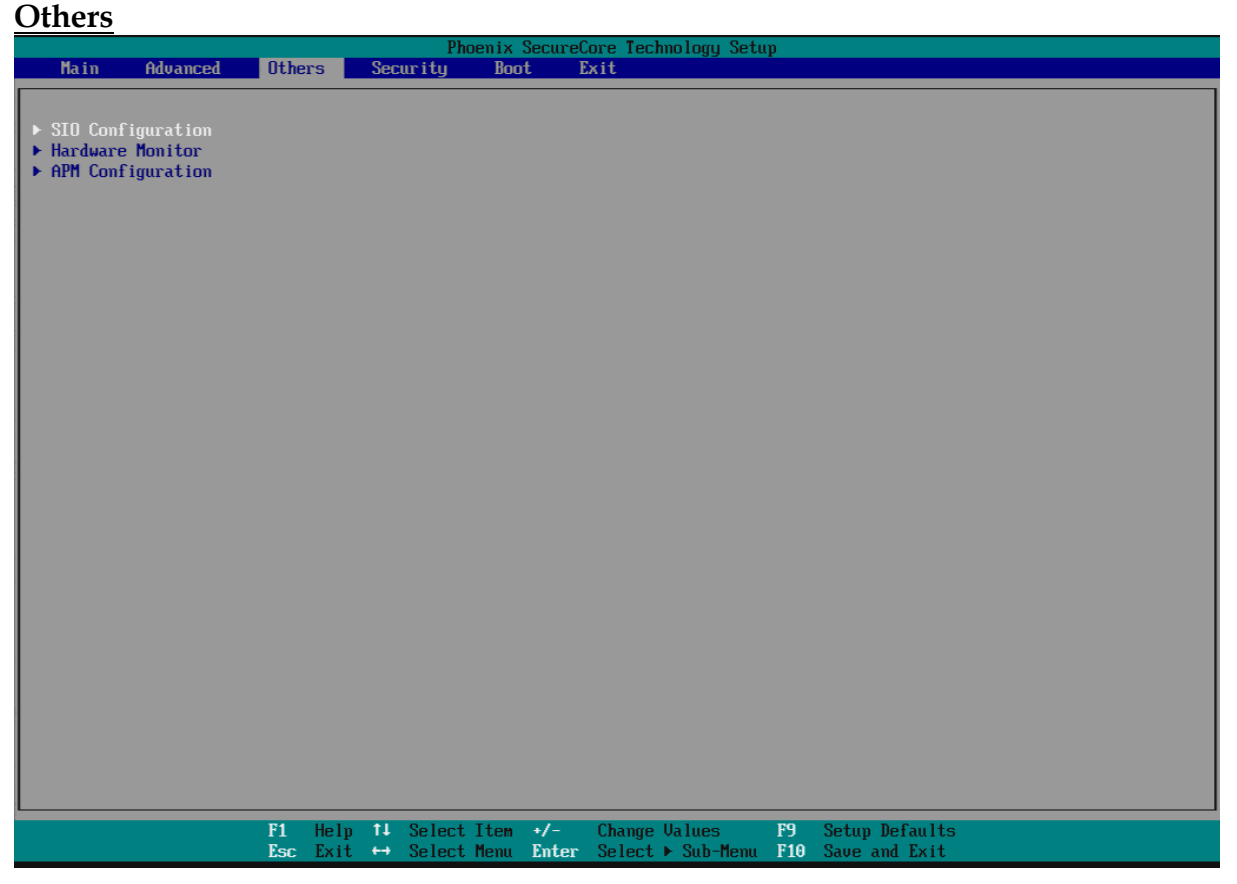

#### **SIO Configuration**

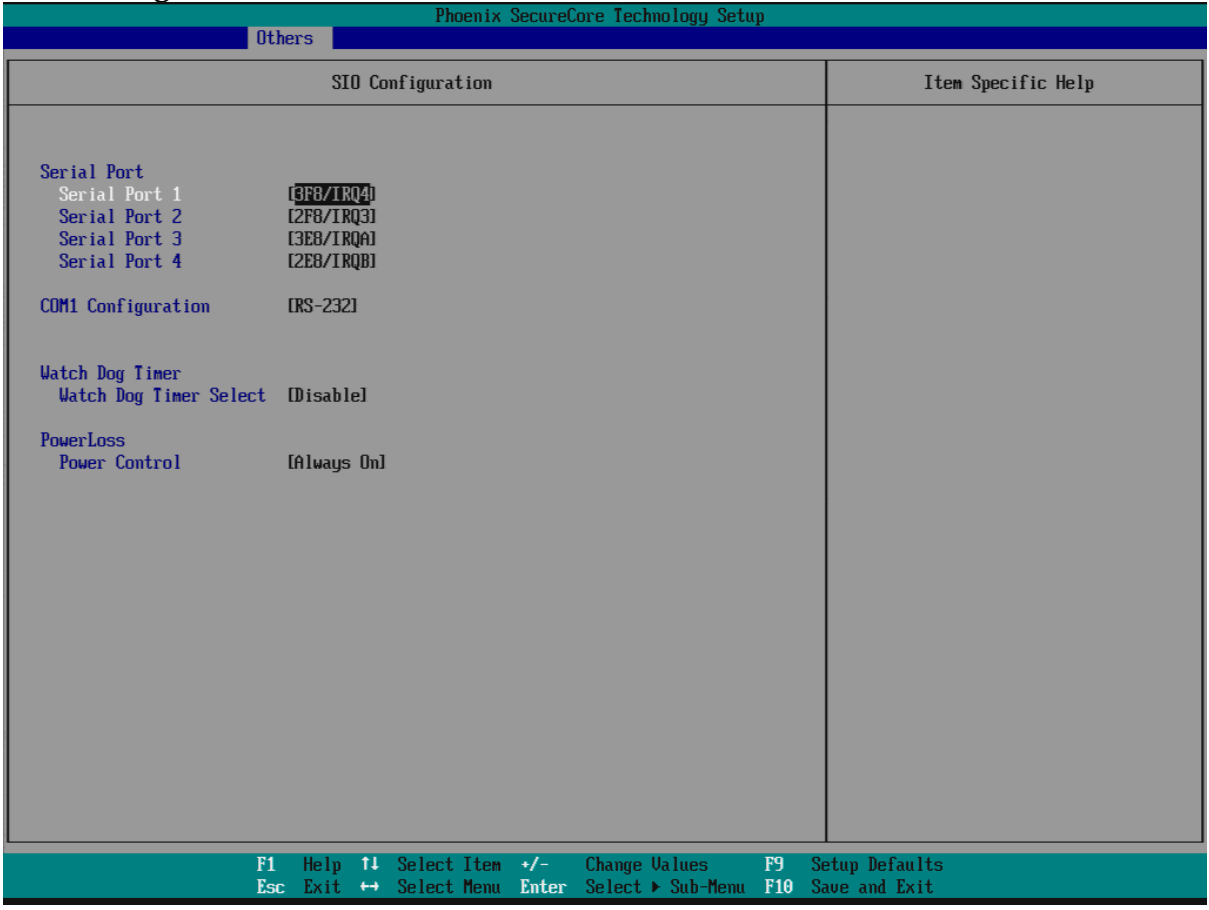

#### **Serial Port 1**

Choices: Disable, 3F8/IRQ4.

#### **Serial Port 2**

Choices: Disable, 2F8/IRQ3.

#### **Serial Port 3**

Choices: Disable, 3F8/IRQA.

#### **Serial Port 4**

Choices: Disable, 2F8/IRQB.

#### **COM1 Configuration**

Select COM1 Configuration. Choices: RS-232, RS-422, RS-485.

#### **Watch Dog Timer Select**

Choices: Disable, 15 secs, 30 secs, 1 min, 2 mins, 3 mins.

#### **Power Control**

Choices: Former State, Always On, Always Off.

#### **Hardware Monitor**

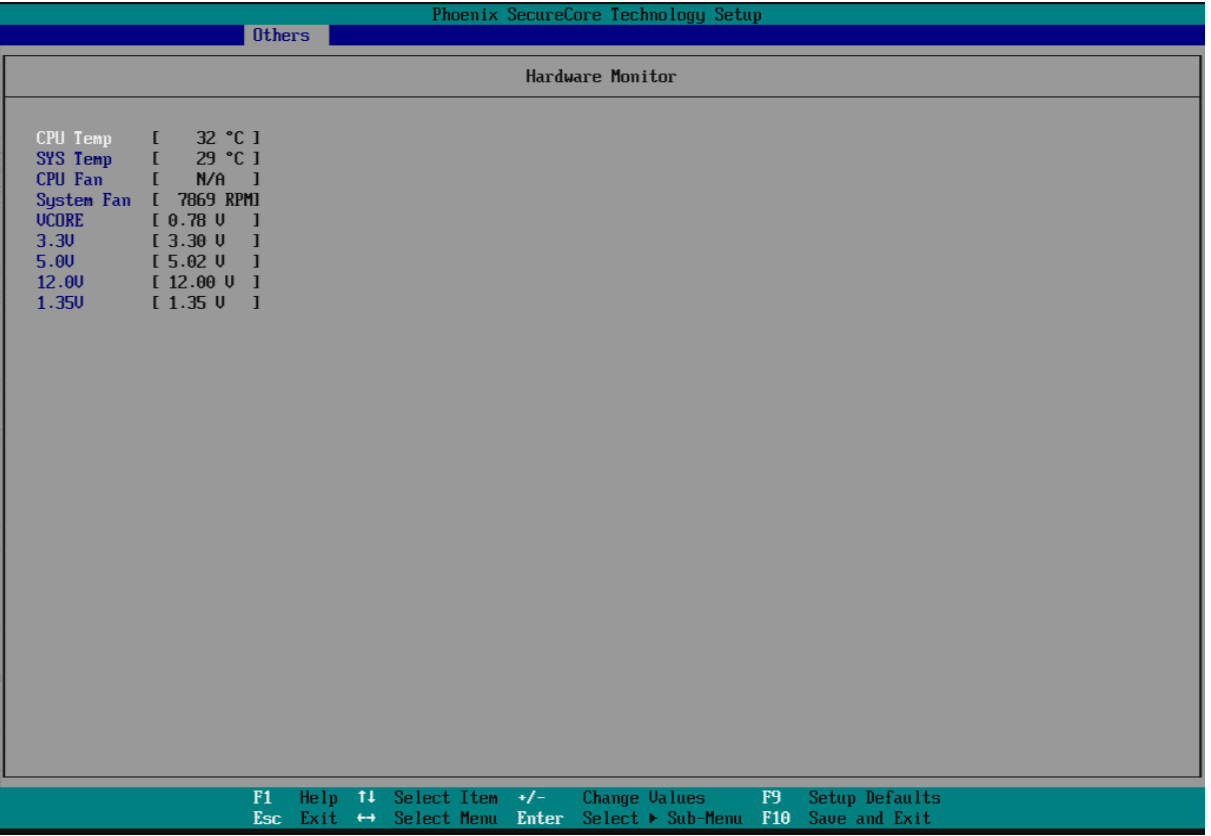

#### **APM Configuration**

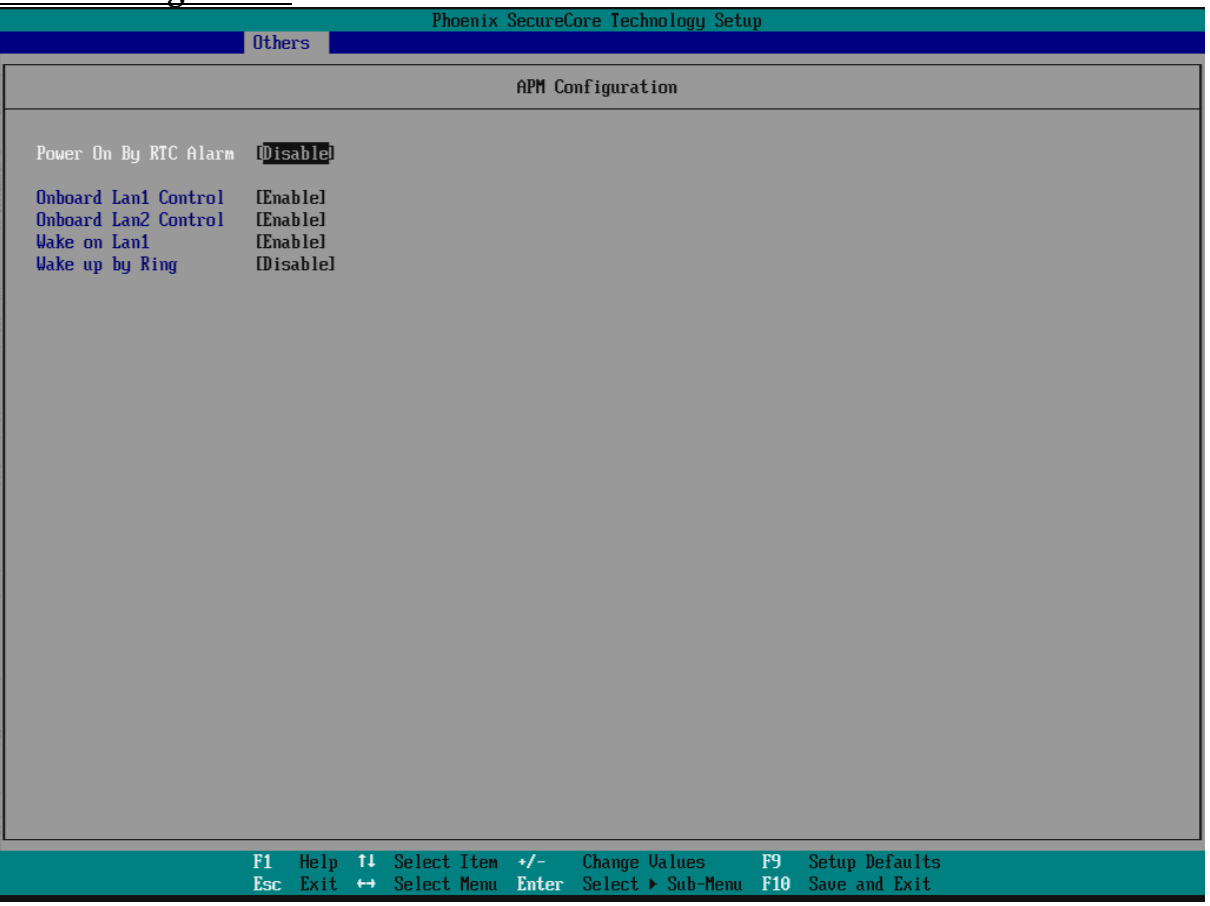

#### **Power On By RTC Alarm**

Choices: Disable, Enable.

**Wake on LAN1** Choices: Disable, Enable.

**Wake on LAN2** Choices: Disable, Enable.

**Wake on LAN1** Choices: Disable, Enable.

#### **Wake up by Ring**

Choices: Disable, Enable.

#### **4.5 Securit**

#### **Security**

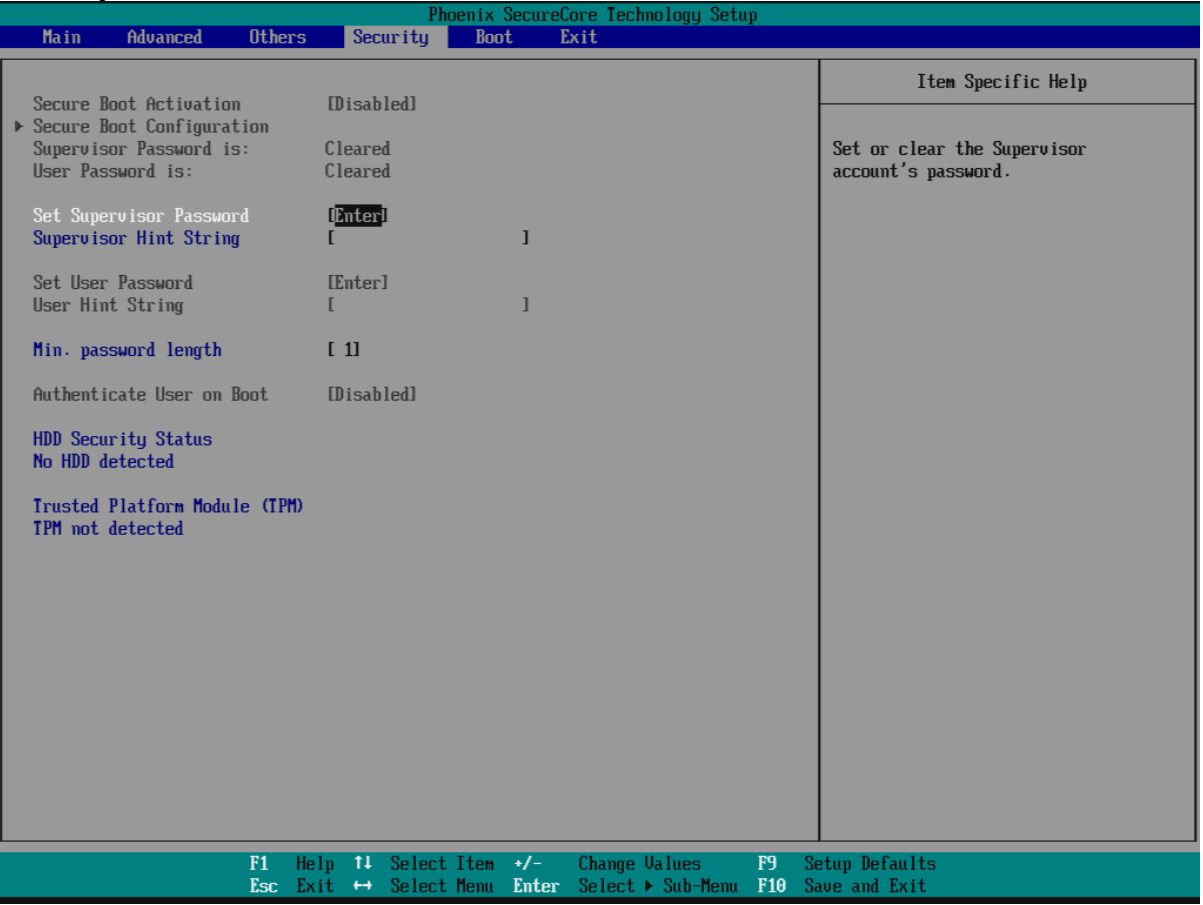

#### **Set Supervisor Password**

Set or clear the Supervisor account's password.

#### **Supervisor Hint String**

Press Enter to type Supervisor Hint String.

#### **Set User Password (Show only)**

Set or clear the User account' password.

#### **Supervisor Hint String (Show only)**

Press Enter to type User Hint String.

#### **Min. password length**

Set the minimum number of characters for password (1-20). Choices: 0, 1.etc

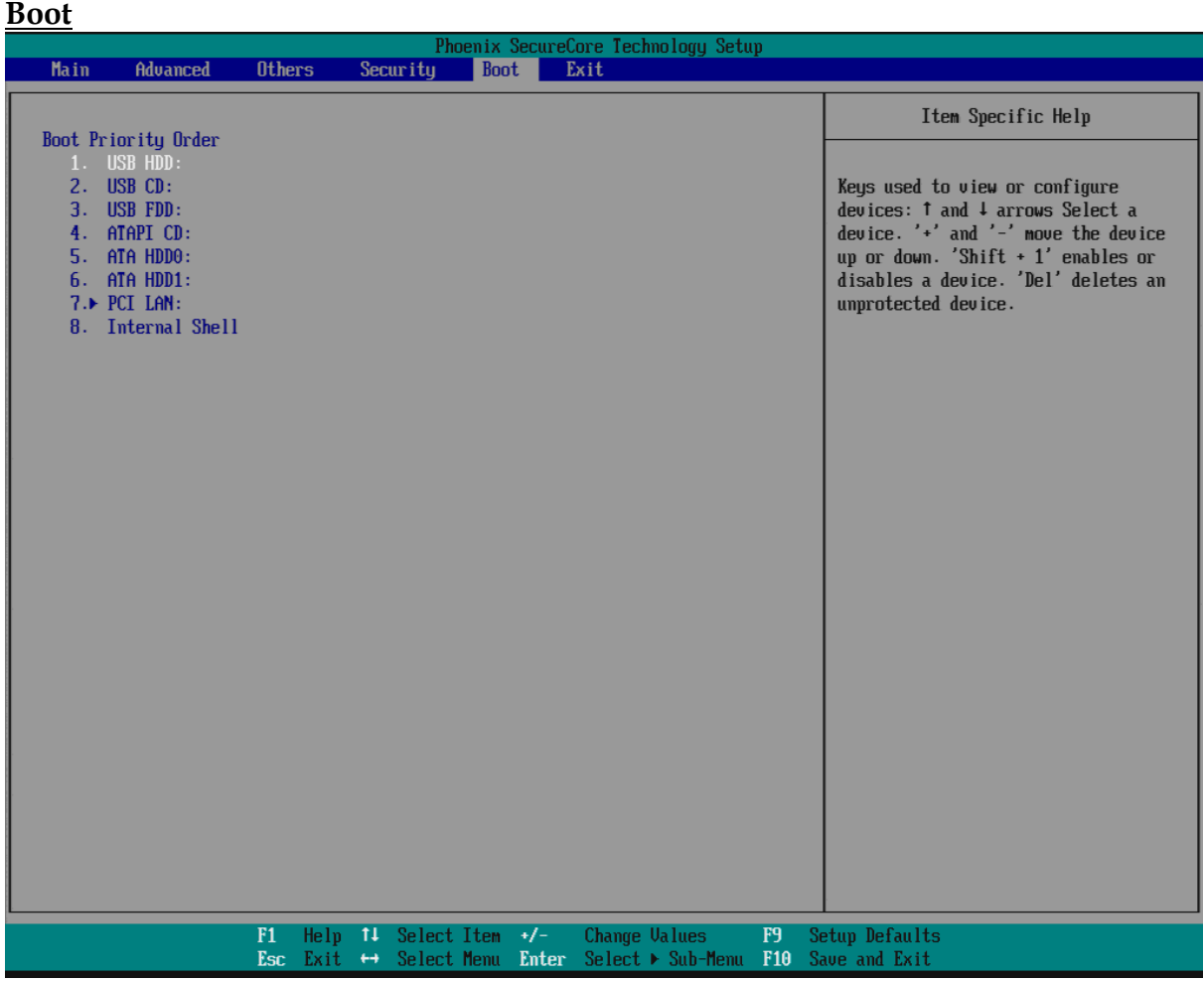

#### **4.6 Boot**

#### **Boot Priority Order**

Keys used to view or configure devices: ↑ and ↓ arrows Select a device. '+' and '-'move the device up or down. 'Shift + 1' enabled or disables a device. 'Del' deletes an unprotected device.

#### **4.7 Exit**

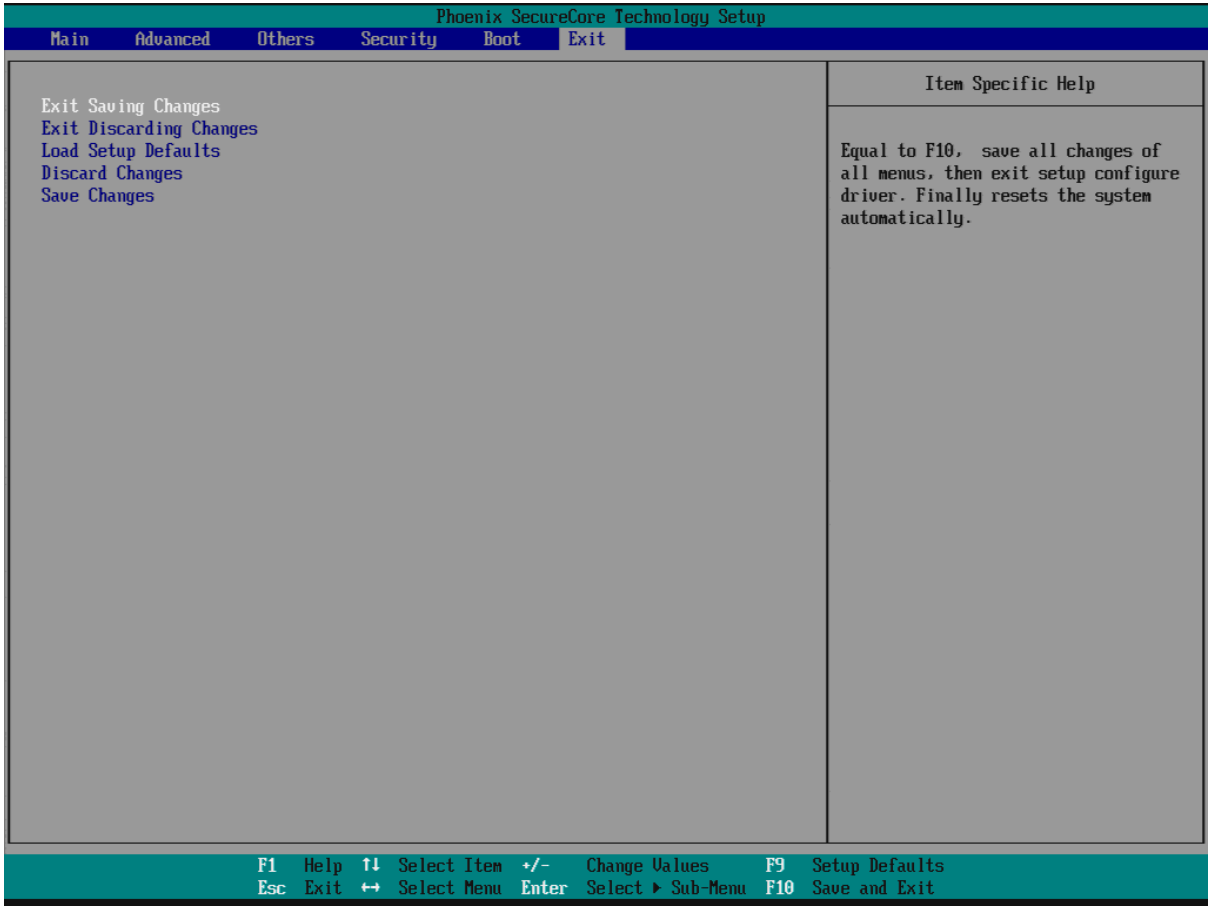

#### **Exit Saving Changes**

Equal to F10, save all changes of all menus, then exit setup configure driver. Finally resets the system automatically.

#### **Exit Discarding Changes**

Equal to ESC, never save changes, then exit setup configure driver.

#### **Load Setup Defaults**

Equal to F9. Load standard default values.

#### **Discard Changes**

Load the original value of this boot time. Not the default Setup value.

#### **Save Changes**

Save all changes of all menus, but do not reset system.

## **Chapter 5 Troubleshooting**

This chapter provides a few useful tips to quickly get WADE-8079 running with success. As basic hardware installation has been addressed in Chapter 2, this chapter will primarily focus on system integration issues, in terms of BIOS setting, and OS diagnostics.

## **5.1 Hardware Quick Installation**

#### **ATX Power Setting**

Unlike other Single board computer, WADE-8079 supports a Power adaptor only. Therefore, there is no other setting that really needs to be set up. However, there is 12 / 24V DC Jack – J3 on the WADE-8079 board.

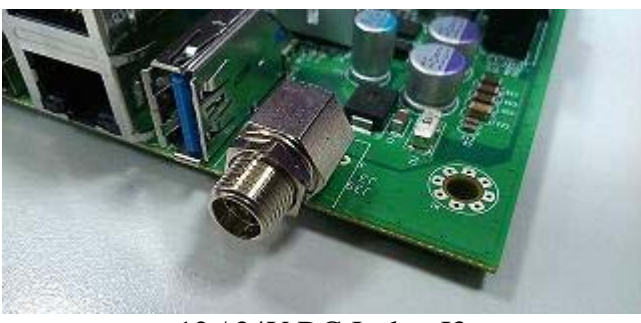

12 / 24V DC Jack – J3

## **Serial ATA**

Unlike IDE bus, each Serial ATA channel can only connect to one SATA hard disk at a time;

The installation of Serial ATA is simpler and easier than IDE, because SATA hard disk doesn't require setting up Master and Slave, which can reduce mistake of hardware installation.

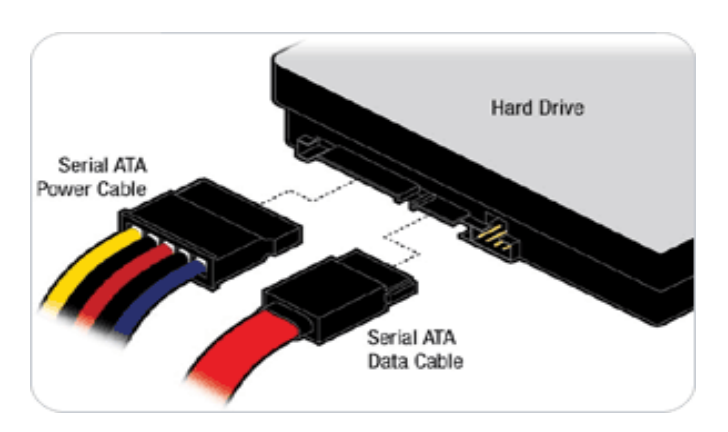

The WADE-8079 can support two SATA interface (SATAII, 3.0 Gb/s) with IDE or AHCI mode. It has two J16 & J19 SATA ports on the board.

## **5.2 BIOS Setting**

It is assumed that users have correctly adopted modules and connected all the devices cables required before turning on ATX power. 204-pin DDR3L Memory, keyboard, mouse, SATA hard disk, VGA connector, power cable of the device, ATX accessories are good examples that deserve attention. With no assurance of properly and correctly accommodating these modules and devices, it is very possible to encounter system failures that result in malfunction of any device.

To make sure that you have a successful start with WADE-8079, it is recommended, when going with the boot-up sequence, to hit "F2" key and enter the BIOS setup menu to tune up a stable BIOS configuration so that you can wake up your system far well.

#### **Loading the default optimal setting**

When prompted with the main setup menu, please scroll down to "**Load Setup Defaults"**, press "**Enter**" and **select** "**Yes**" to load in default optimal BIOS setup. This will force your BIOS setting back to the initial factory configuration. It is recommended to do this so you can be sure the system is running with the BIOS setting that Portwell has highly endorsed. As a matter of fact, users can load the default BIOS setting any time when system appears to be unstable in boot up sequence.

#### **5.3 Q&A**

#### **Information & Support**

#### **Question: I forget my password of system BIOS, what am I supposed to do?**

#### **Answer:**

You can switch off your power supply then find the JP6 to set it from 1-2 short to 2-3 short and wait 5 seconds to clean your password then set it back to 1-2 short to switch on your power supply.

#### **JP6: CMOS Clear Pin Header**

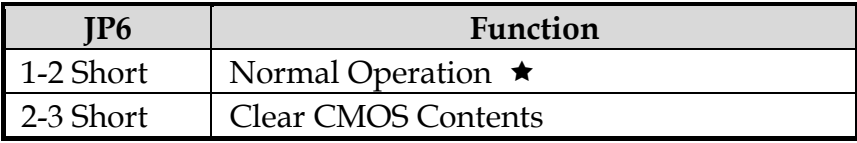

#### **Question: How to update the BIOS file of the WADE-8079?**

#### **Answer:**

**1.** Please visit web site of the **Portwell Download Center** as below hyperlink **http://www.portwell.com.tw/support/download\_center.php**

Then you must register an account first.

**http://www.portwell.com.tw/member/newmember.php (The E-Mail box should be an existing Company email address that you check regularly.)** 

**2.** Input your User name and password to log in the download center.

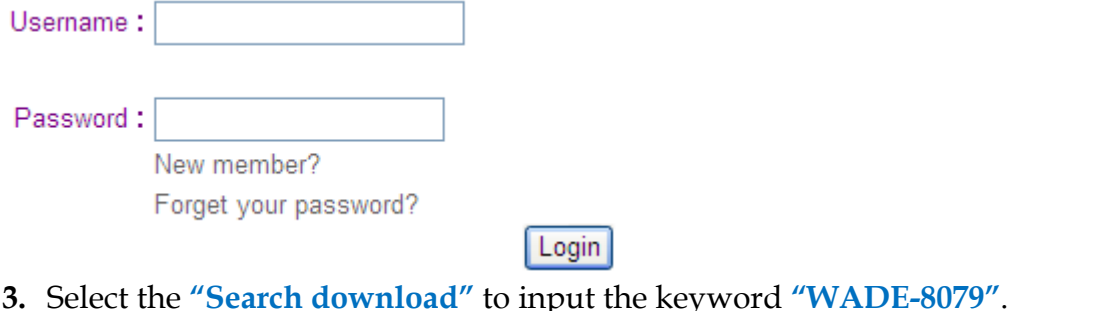

 $\triangleright$  Please Enter product name or keyword to help you find the correct support topic and get more relevant results.

Download Seach WADE-8079 **Submit** 

- **4.** Find the **"BIOS"** page to download the ROM file and flash utility.
- **5.** Execute the zip file to root of the bootable USB pen drive. You can get the **"Shell Flash 32.efi"**, **"temp.bin"**, **"Update.nsh"** three files.
- **6.** Insert your USB pen drive in USB port of the WADE-8079 board and power-on.
- **7.** Boot to EFI-Shell mode then input the "**fs0:**" command to switch to the root of the USB pen drive.

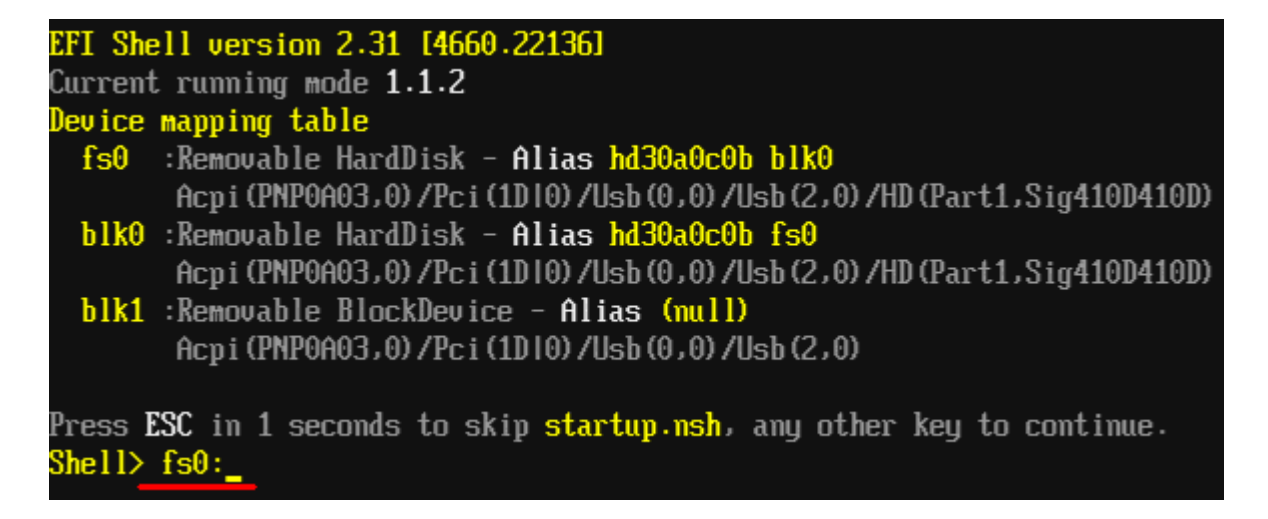

- **8.** Enter the folder you save update image by command [cd "folder name"], in this case is [cd update]
- **9.** Type the "**update**" command to start flash BIOS processes.

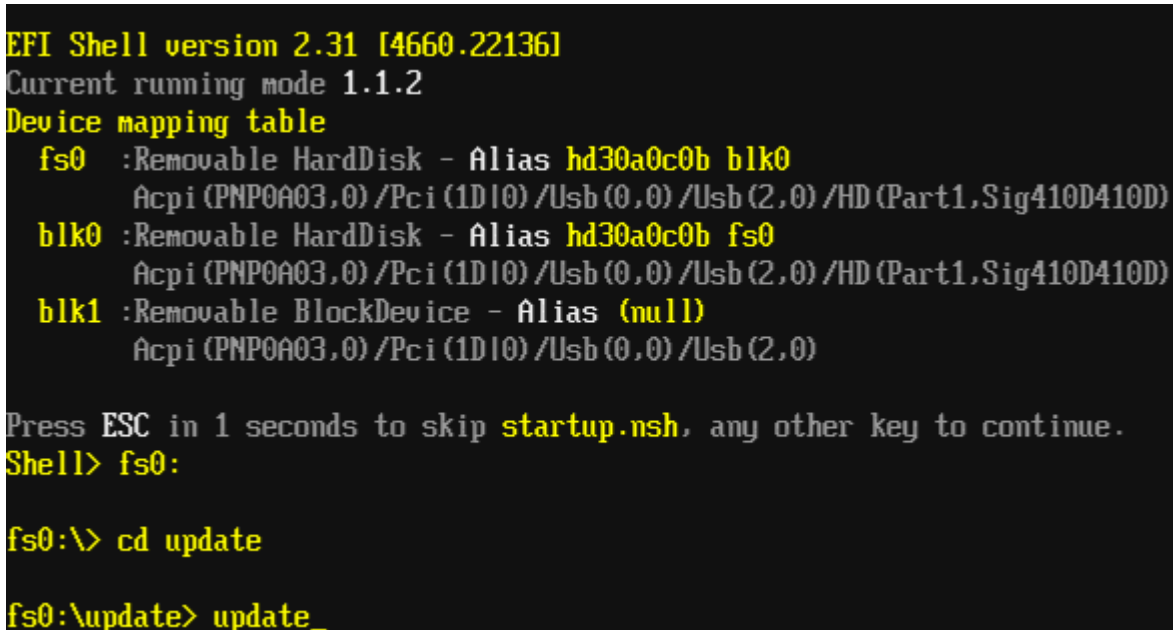

**10.**When it finished all update processes, please reboot your system around 5 seconds.

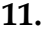

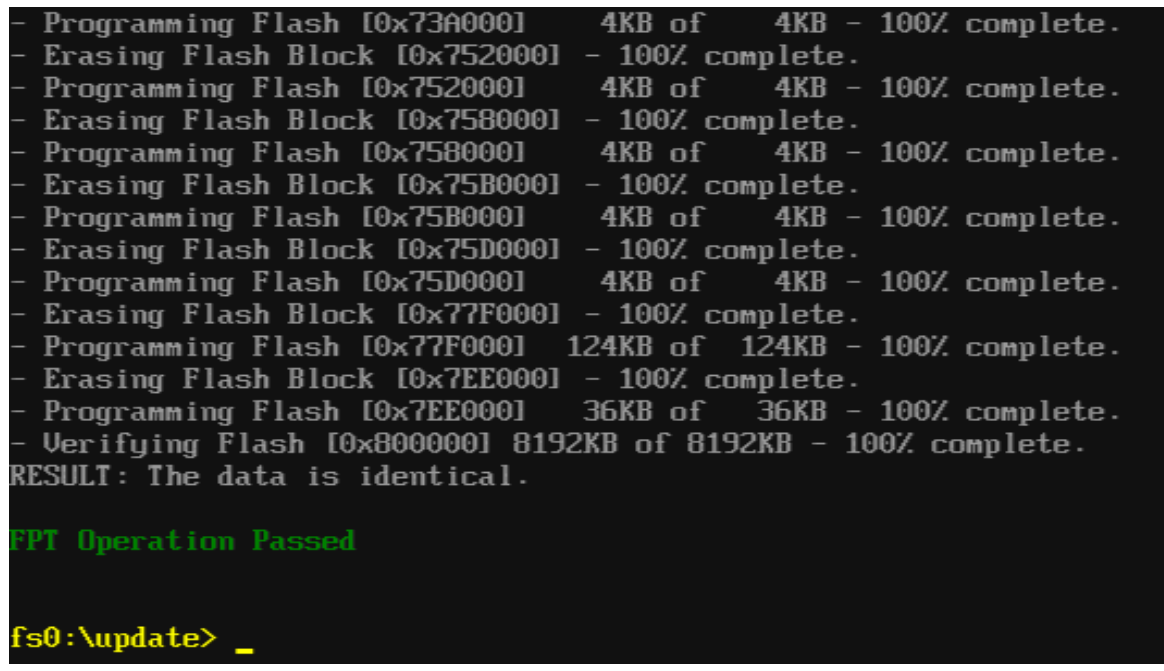

**12.** Please press the "**F2"** key to BIOS setup menu to select **"Load Setup Defaults"** and then select **"Exit Saving Changes"** option to finish all BIOS flash processes.

#### **Question: How to install USB 3.0 Windows 7 driver of the WADE-8079?**

#### **Answer:**

Because of the WADE-8079 is Bay Trail platform, USB 3.0 driver need to use the other method to install USB 3.0 driver on windows 7, but windows 8 OS doesn't.

**Step1.** You must disable the XHCI mode and enable the EHCI Controller from BIOS setup menu before install windows 7.

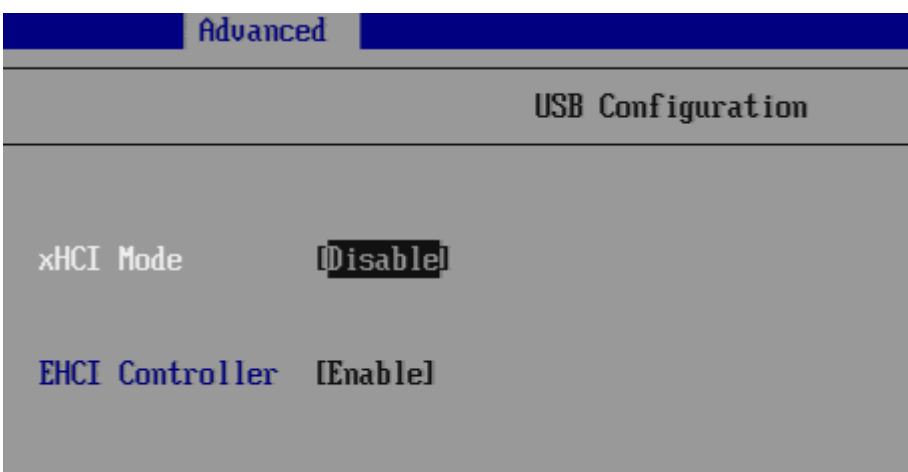

**Step2.** After complete the Windows 7 installation then change the BIOS setting of XHCI mode to [Smart Auto] and keep EHCI Controller as [Enable].

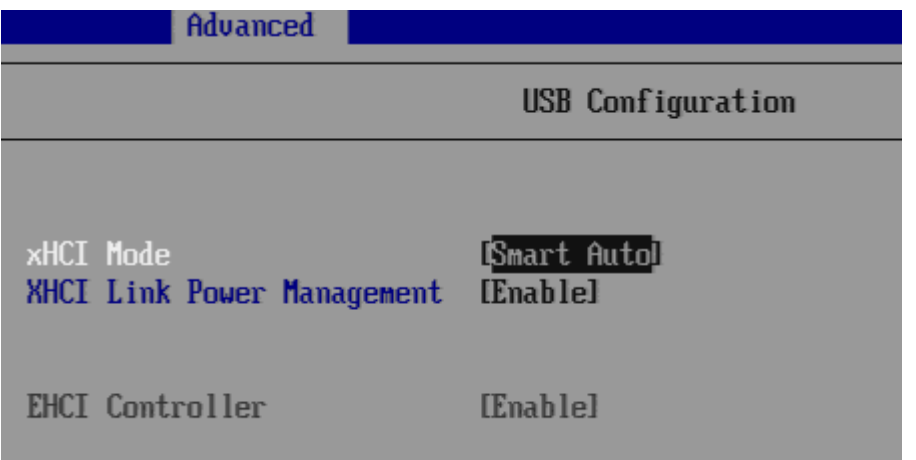

**Step3.** Then Boot into windows 7 and install the USB 3.0 driver.

J . J Universal Serial Bus controllers Intel(R) Atom(TM)/Celeron(R)/Pentium(R) Processor EHCI USB - 0F34 Intel(R) USB 3.0 eXtensible Host Controller  $\Box$  Intel(R) USB 3.0 Root Hub  $\Box$  USB 2.0 MTT Hub  $\overline{\phantom{a}}$  USB 3.0 Hub USB Composite Device USB Root Hub

**Step4.** After USB 3.0 driver installed completely, you have to change the BIOS setting of XHCI mode to [Enable] and EHCI Controller to [Disable], and then complete the procedure.

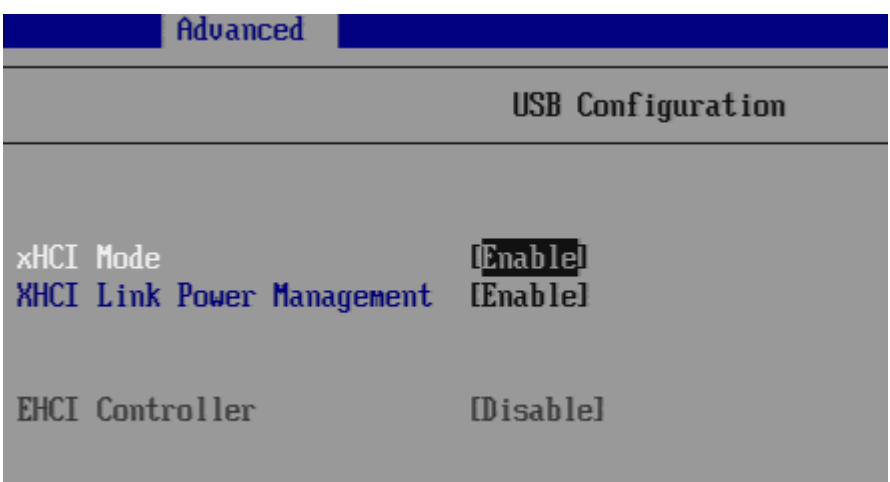

Complete the USB 3.0 driver installation.

J. J. Universal Serial Bus controllers Intel(R) USB 3.0 eXtensible Host Controller  $\Box$  Intel(R) USB 3.0 Root Hub  $\Box$  USB 2.0 MTT Hub  $-$  USB 3.0 Hub **Let USB Composite Device** 

Following the above 4 steps, USB 3.0 can work well on Windows 7 OS.

#### **Note:**

Please visit our Download Center to get the Catalog, User manual, BIOS, and driver files.

**http://www.portwell.com.tw/support/download\_center.php**

If you have other additional technical information or request which is not covered in this manual, please fill in the technical request form as below hyperlink. **http://www.portwell.com.tw/support/problem\_report.php**

We will do our best to provide a suggestion or solution for you.

Thank you.